# 解决方案实践

# 链宇技术制造业数字化订单管理解决方 案实践

文档版本 1.0 发布日期 2024-06-18

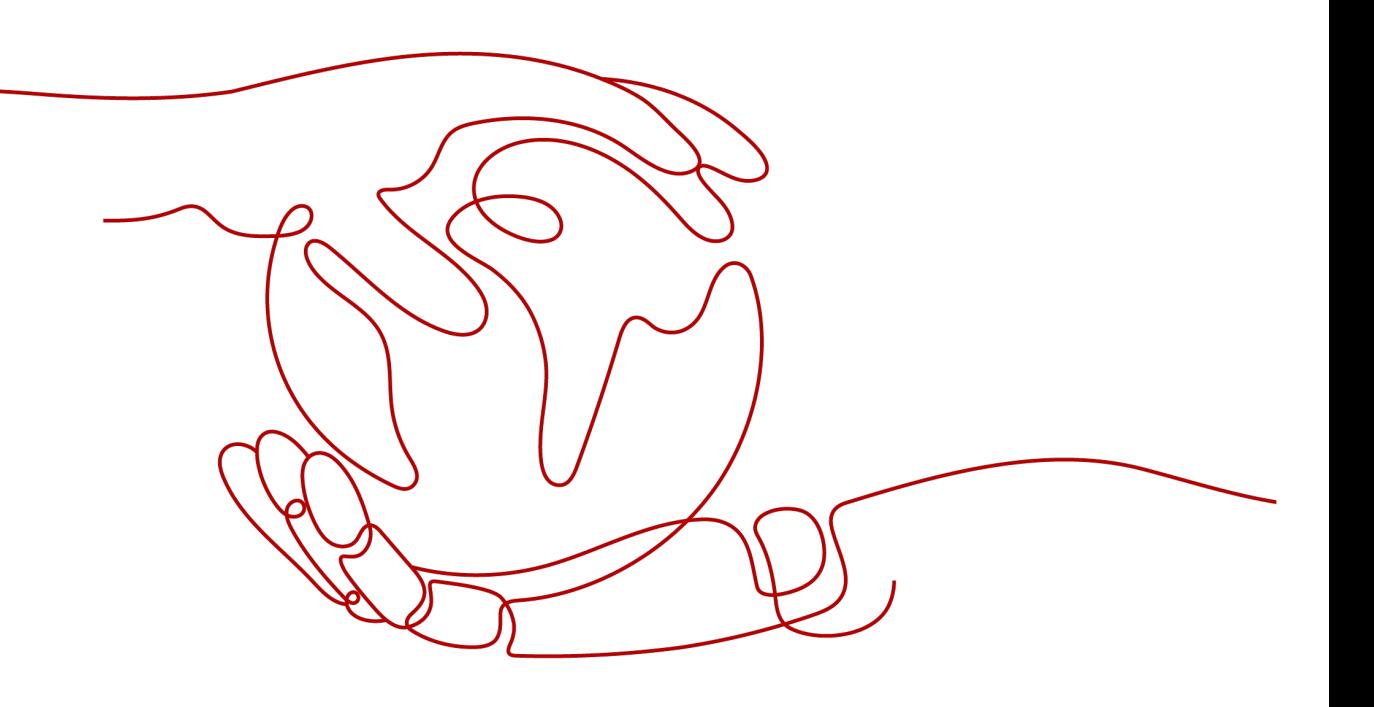

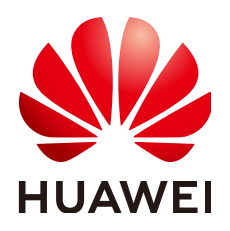

#### 版权所有 **©** 华为技术有限公司 **2024**。 保留一切权利。

非经本公司书面许可,任何单位和个人不得擅自摘抄、复制本文档内容的部分或全部,并不得以任何形式传 播。

#### 商标声明

**、<br>HUAWE和其他华为商标均为华为技术有限公司的商标。** 本文档提及的其他所有商标或注册商标,由各自的所有人拥有。

#### 注意

您购买的产品、服务或特性等应受华为公司商业合同和条款的约束,本文档中描述的全部或部分产品、服务或 特性可能不在您的购买或使用范围之内。除非合同另有约定,华为公司对本文档内容不做任何明示或暗示的声 明或保证。

由于产品版本升级或其他原因,本文档内容会不定期进行更新。除非另有约定,本文档仅作为使用指导,本文 档中的所有陈述、信息和建议不构成任何明示或暗示的担保。

安全声明

# 漏洞处理流程

华为公司对产品漏洞管理的规定以"漏洞处理流程"为准,该流程的详细内容请参见如下网址: <https://www.huawei.com/cn/psirt/vul-response-process> 如企业客户须获取漏洞信息,请参见如下网址: <https://securitybulletin.huawei.com/enterprise/cn/security-advisory>

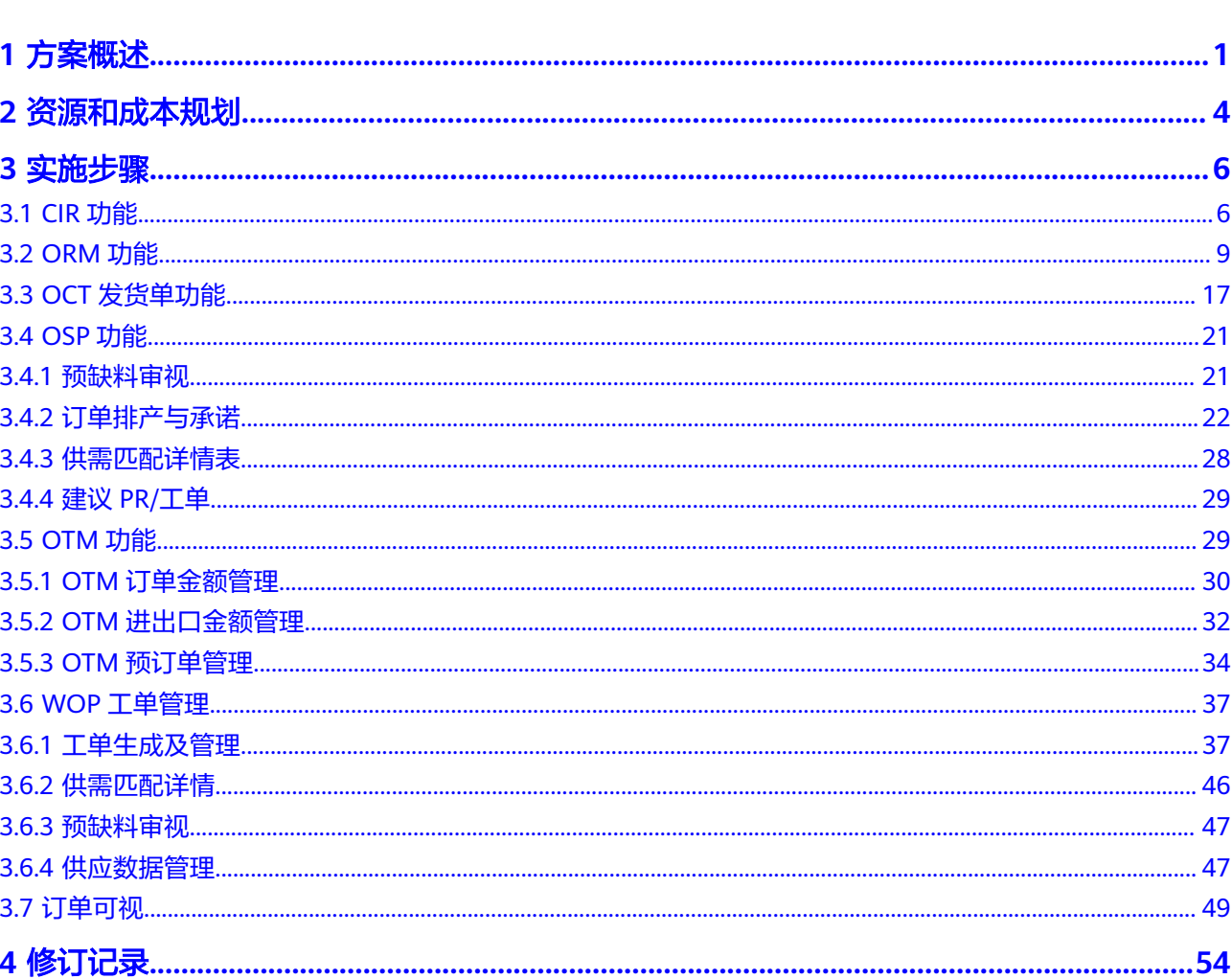

目录

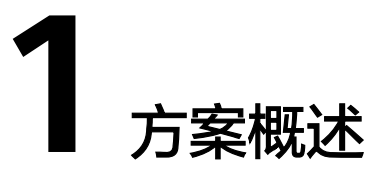

# <span id="page-4-0"></span>应用场景

随着全球气候变暖和各国能源结构的转型,绿色清洁能源成为世界各国的共同追求。 中国光伏产业经过二十多年的发展,已经成为具有国际当先水平的新兴战略产业。但 因为光伏产业涉及多个环节,从原材料到生产、安装、运维等,每个环节都有不同的 挑战。如何实现供应链的整合,降低成本和提高效率,是行业发展的一个痛点。

从该行业公司的个体来看,行业的高速发展,必然伴随公司业务的快速发展和环境变 化,交易场景变得越来越复杂。为了满足稳健经营的要求,公司对订单业务管理提出 了新的要求:

- 从全量需求、供应全要素和交易全流程的视角,对客户需求的交期做出合理承 诺,并结合数字化技术应用,实现交易过程的可视化和及时准确。
- 订单管理需负责跟踪和管理备发货风险,确保交易履行过程中的风险得到有效控 制。
- 订单管理需要主导交易流、信息流和实物流的协同一致,使订单从流程化走向数 字化,以改进关键绩效指标,如订单承诺准确率、交付周期和成品库存周期等, 从而支持公司经营结果的预测和风险的可视可管理。

链宇OMS订单管理系统设计了从业务到IT的订单全生命周期管理平台,使用以客户为 中心,主动订单管理的理念,通过客户需求管理,履行订单管理,订单发货控制,订 单交易管理等端到端全生命周期管理架构,为光伏企业提供高价值的交付解决方案, 助力企业提高客户满意度,提升内部运营管理效率,降低运作成本。

通过平台的实施,构建完整的信息传递及可视化方案,对内实现交易过程的全流程可 视,并具备可以向客户承诺的系统平台,让客户有及时可信的沟通渠道了解订单履行 的过程和结果。沿着MTC价值流,设计订单业务流程与OMS数字化方案,打通与周边 信息的断点,根据高效履行的要求建立和优化订单管理相关业务流程与制度,实现订 单系统的数据与周边财经、物流和生产的信息互通。

# 方案架构

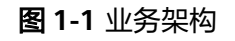

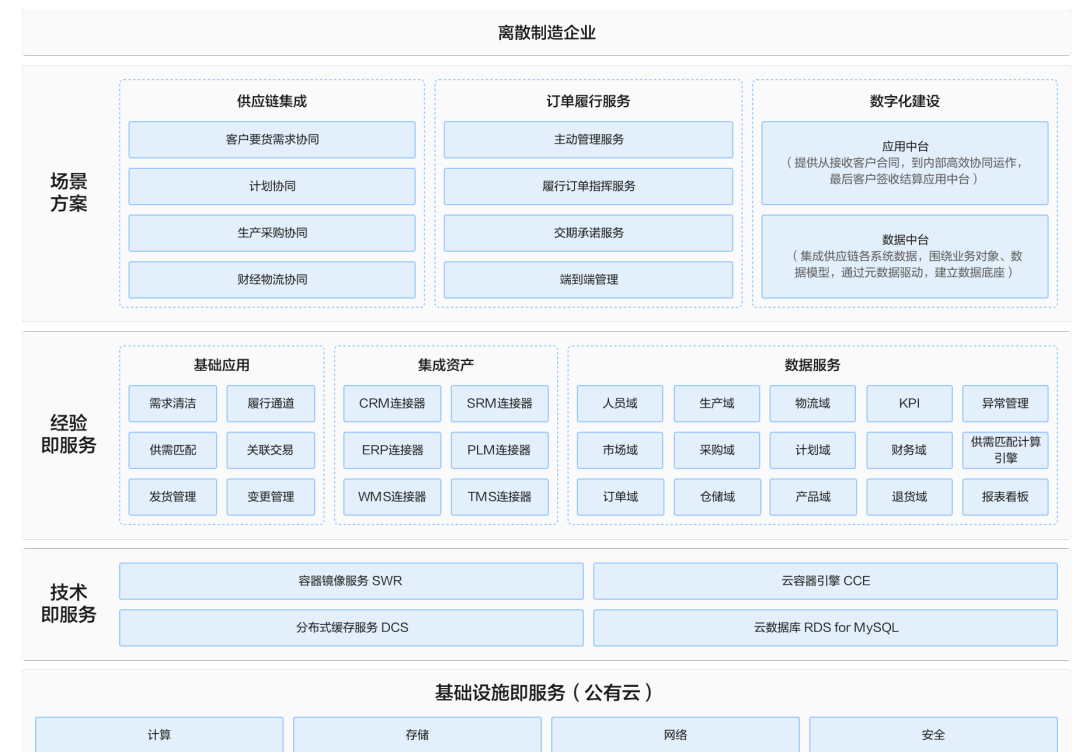

## 图 **1-2** 部署架构图

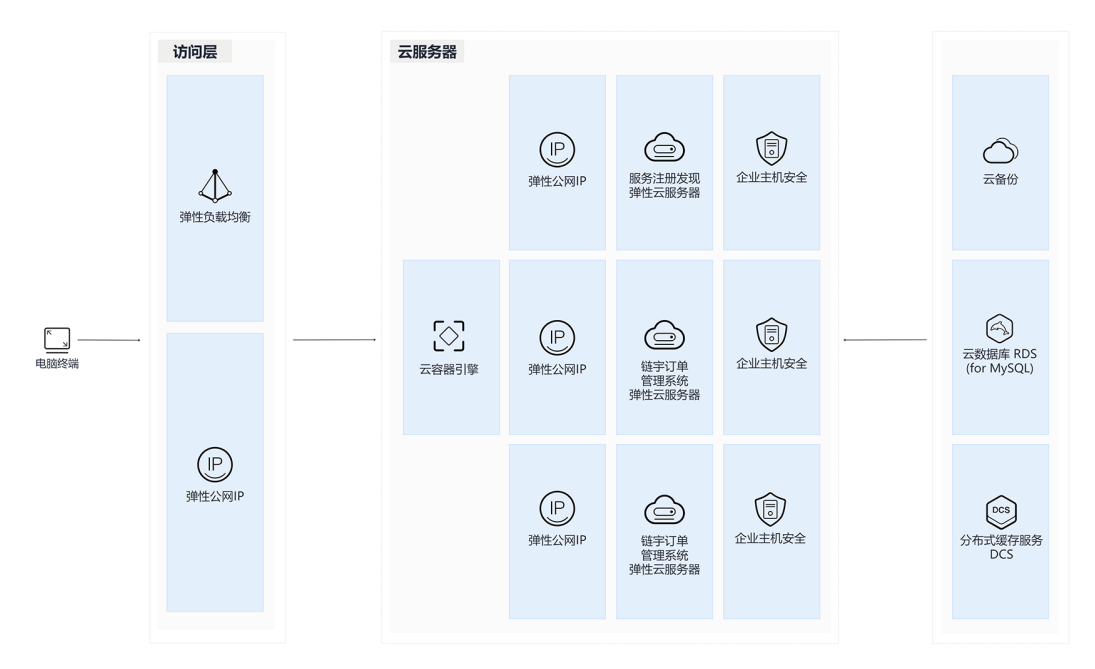

- 通过使用云数据库 RDS for MySQL存储核心业务数据
- 通过使用分布式缓存服务Redis®\*版对核心业务数据进行缓存,提升系统性能与运 行效率
- 通过云容器引擎CCE构建自动化容器,保证业务平稳运行
- 通过容器镜像SWR构建一站式容器化交付,完成代码自动编译、镜像构建、容器 部署
- 通过弹性云服务器 ECS支撑云容器引擎CCE集群弹性伸缩以及其它工具部署,例 如:Minio、日志收集等
- 通过软件开发生产线 CodeArts统一开发环境,开发流程,提升开发人员高效写 作,快速相应客户需求

# 方案优势

#### 适用于客户的多场景,多模式

灵活性高:适应不同交付模式需求,可以灵活调整策略 场景覆盖广: 涵盖多种业务场景, 满足多样化需求, 差异化的订单履行通道, 提 高运营效率

#### 实现主动端到端订单管理,降低交付成本

通过OMS系统的订单控制中心,实现客户需求信息,订单计划信息,物流执行信 息,财务管控信息的高度集成。

通过订单控制中心监控订单状态,信息实时可视,异常主动监控和处理,财经发 货管控等操作,为企业提供端到端的订单交付过程管控解决方案 降低人力成本

#### 确定性的业务自动化,提高业务处理效率,缩短交付周期

业务规则数字化,实现业务节点的自动流转,缩短订单交付周期 业务运营效率提升,客户满意度随之提升

# **2** 资源和成本规划

#### <span id="page-7-0"></span>表 **2-1** 资源与成本规划

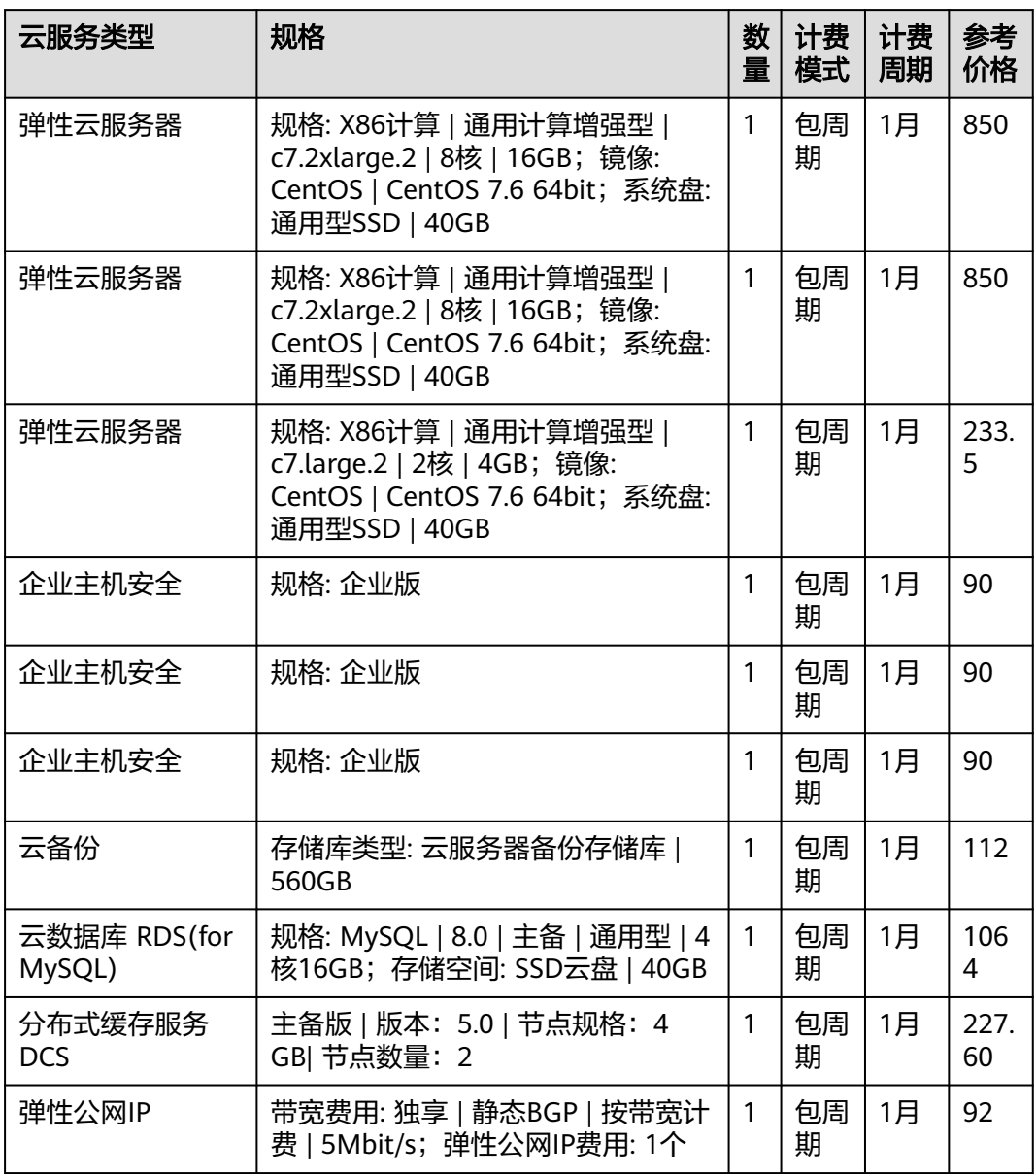

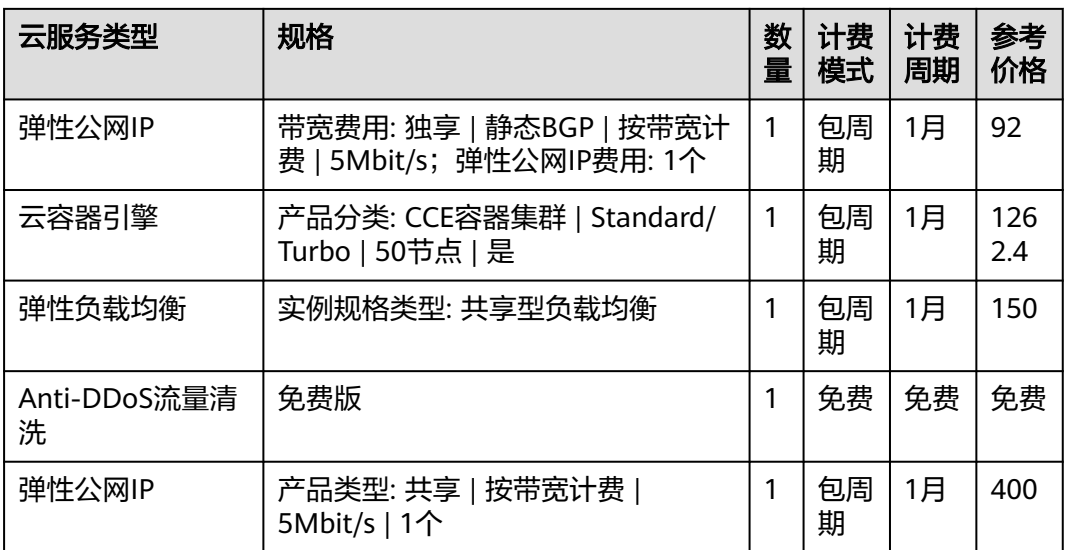

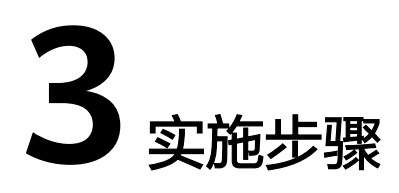

- <span id="page-9-0"></span>3.1 CIR功能
- [3.2 ORM](#page-12-0)功能
- 3.3 OCT[发货单功能](#page-20-0)
- [3.4 OSP](#page-24-0)功能
- [3.5 OTM](#page-32-0)功能
- 3.6 WOP[工单管理](#page-40-0)
- 3.7 [订单可视](#page-52-0)

# **3.1 CIR** 功能

登录进入平台后,在导航栏中选择 CIR -> 合同注册管理; 然后进入合同注册界面。

#### 图 **3-1** 合同注册

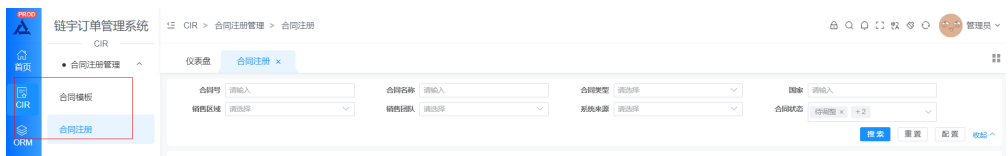

# 新建合同

进入合同注册管理界面后,单击【新建合同】按键进入合同类型选择界面。

#### 图 **3-2** 新建合同

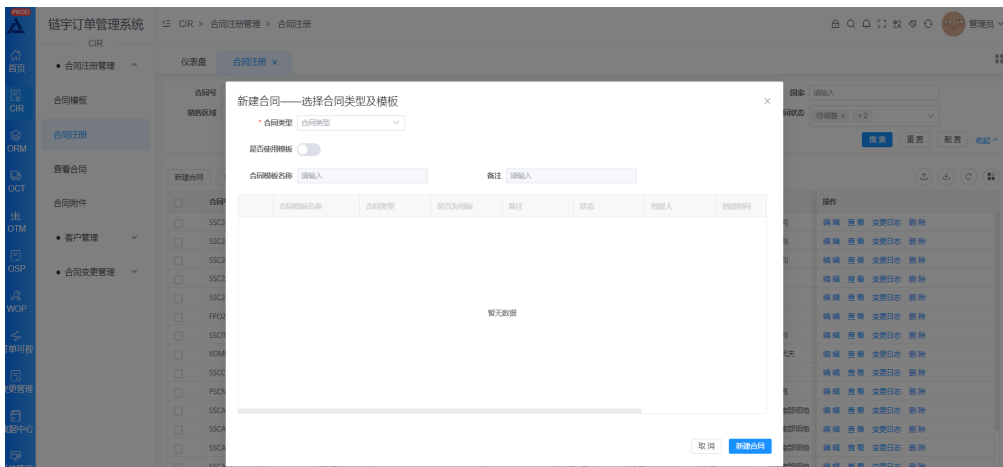

选择合同类型,确认是否使用模板:

- 不使用模板,单击【新建合同】,进入合同注册详情页面
- 使用模板,进行合同模板选择,可按照模板名称进行搜索查询,选择模板后,单 击【新建合同】,进入合同注册详情页面

进入合同注册详情页,进行合同信息(基础信息、定价信息、法务及其他、合同 行信息、财经信息、交付及验收、合同附件)的完善:

#### 图 **3-3** 合同注册详情页

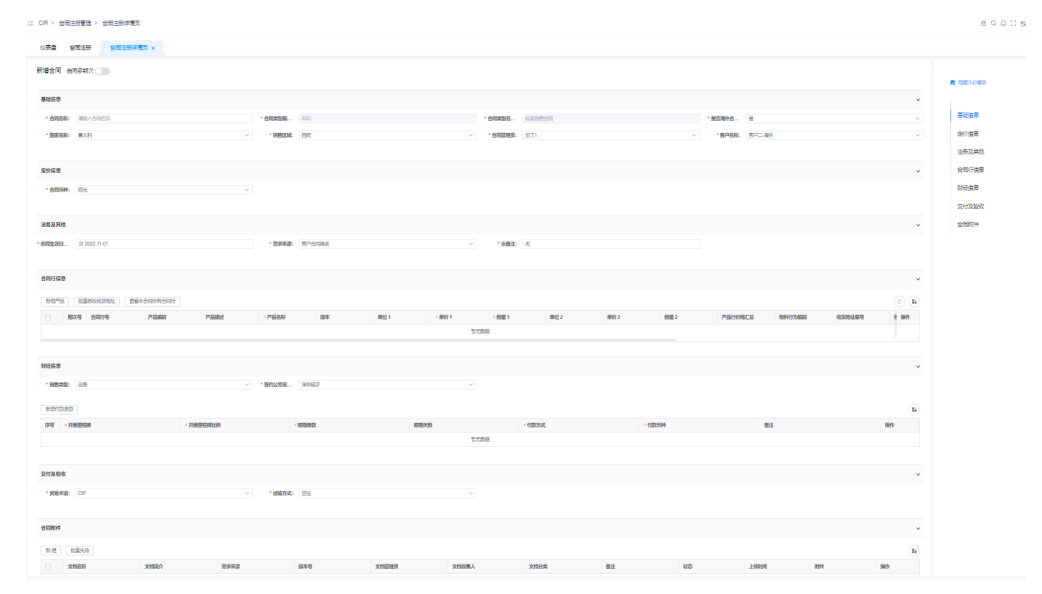

填写完必填信息之后,可以选择【保存草稿】或者直接选择【提交】,合同进入 "草稿"/"复核中"状态,合同审批通过后,合同发布成功,进入"发布"状态

### 编辑**/**查看**/**删除合同信息

对于"草稿"、"复核中"、"待调整"状态的合同,单击合同行右侧的【编辑】键 进入合同详情页进行编辑

# 注意

编辑时的操作与新建时一致,详情请看新建合同部分

#### 单击合同行右侧的【查看】键进入合同详情页进行查看

单击合同行右侧的【删除】键或上方的【批量删除】键进行合同信息记录删除

#### 图 **3-4** 批量删除

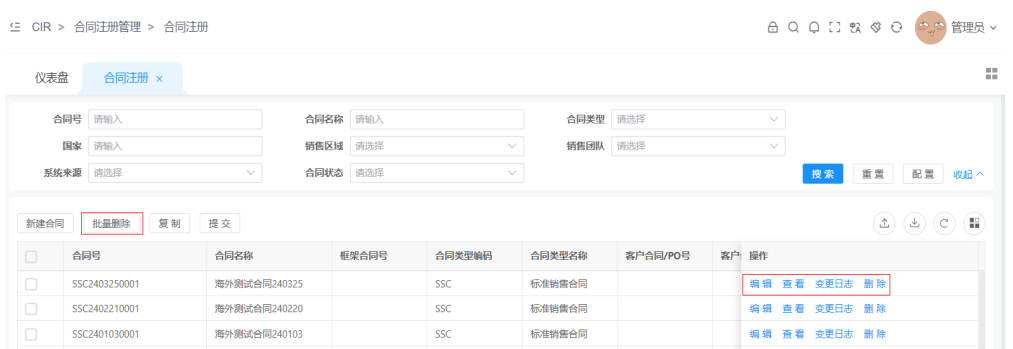

# 变更日志

用户可单击合同行右侧的【变更日志】键,进入合同状态变更日志页面,对合同的操 作内容和状态进行查看

#### 图 **3-5** 变更日志

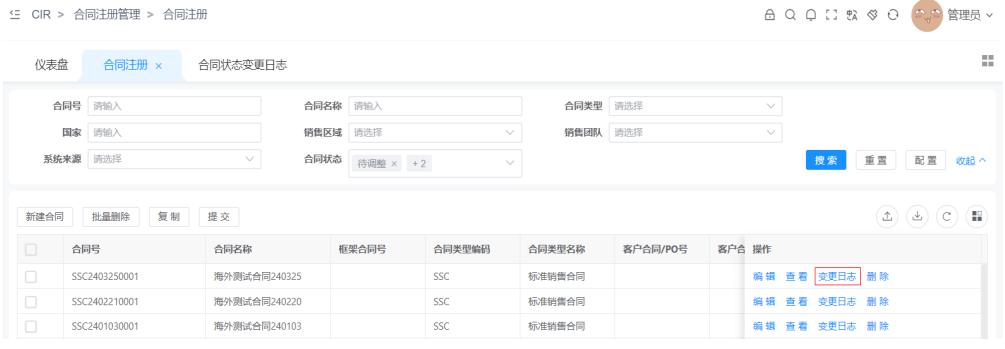

## 图 **3-6** 合同状态变更日志

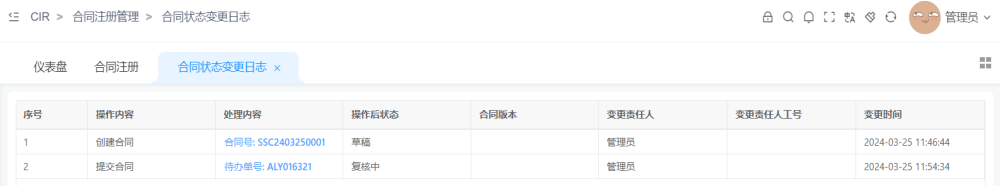

## 列表显示列设定

用户可以单击右侧的按键,进行列表显示列设定

#### <span id="page-12-0"></span>图 **3-7** 列表显示列设定

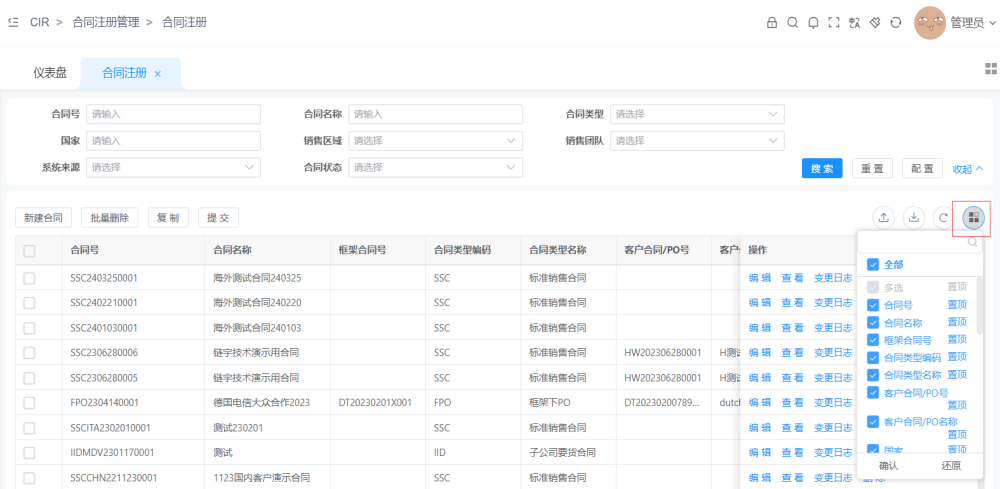

# 合同信息查询

● 查询项显示设定 用户可在右上方的设置键单击后打开的编辑窗口中,自主维护显示的筛选项

图 **3-8** 查询项显示设定

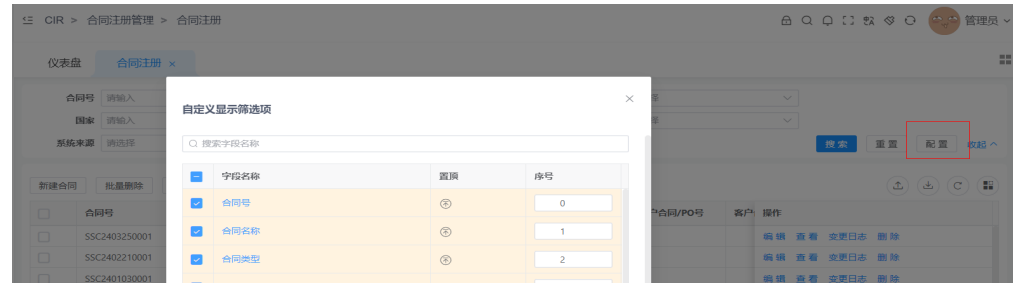

● 合同查询

用户可输入客户相关信息,单击查询后,进行列表合同查询

● 查询条件重置

用户输入客户相关信息,单击重置后,可清除筛选框中输入的值信息,并附上显 示默认值

#### 图 **3-9** 查询条件重置

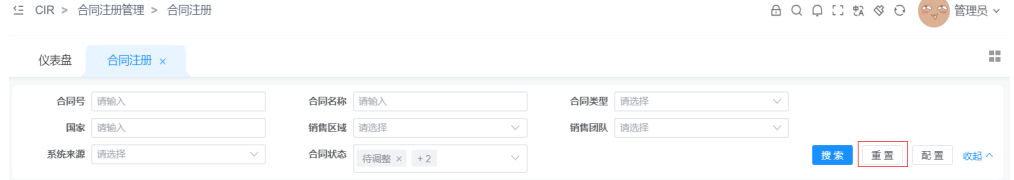

# **3.2 ORM** 功能

登录进入平台后,在导航栏中选择 ORM -> 订单需求管理 进入订单管理页面

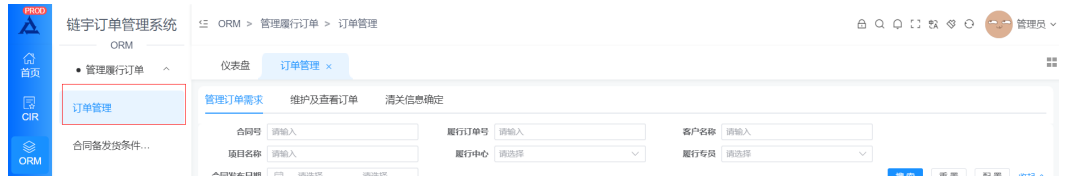

# 管理订单需求

集成已发布的合同,生成Draft订单需求(根据设定的规则合同行与Draft订单1: 1或者N:1生成)

#### 图 **3-10** 管理订单需求 1

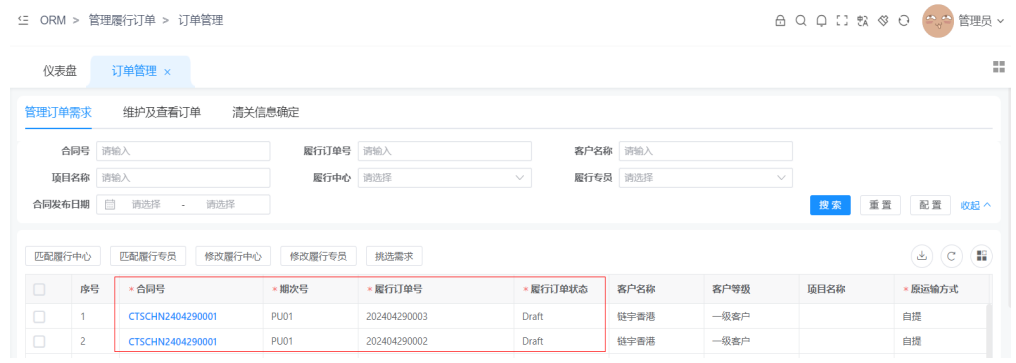

● 系统根据履行专员和履行中心分配规则,自动匹配履行中心和履行专员

#### 图 **3-11** 管理订单需求 2

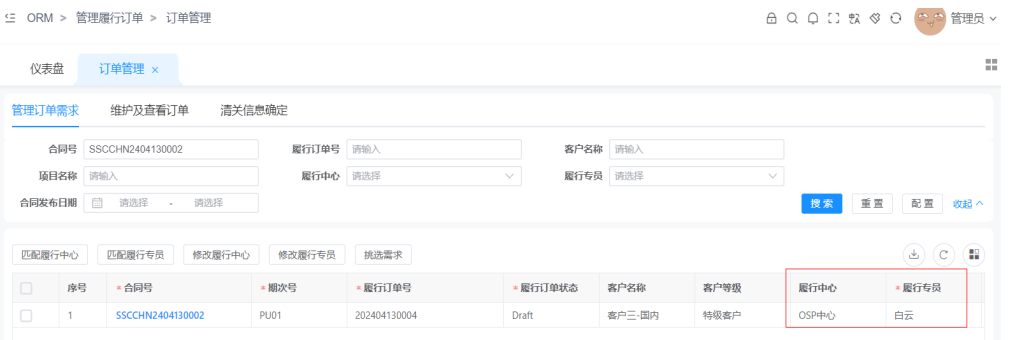

如果履行中心和履行专员自动匹配失败,需要查看基表是否维护完整,完善基表 后,通过单击"匹配履行中心","匹配履行专员"进行重新匹配;如果需要直 接手工修改,可以单击"修改履行中心", "修改履行专员"进行修改保存。

● 挑选需求

单击【挑选需求】键,系统根据生成Entered订单的规则,生成Entered订单

#### 图 **3-12** 挑选需求

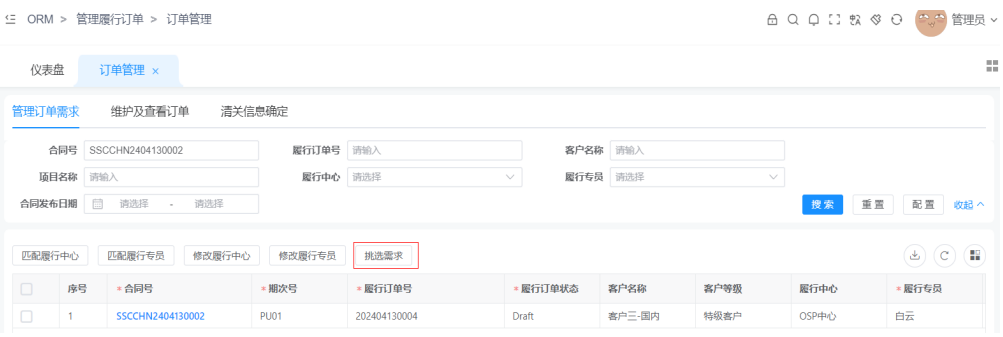

挑选需求成功后,根据业务需要选择单击【继续挑选订单】,或者【下一步】跳 转到"维护及查看订单"界面,查看生成的订单。

#### 图 **3-13** 继续挑选订单

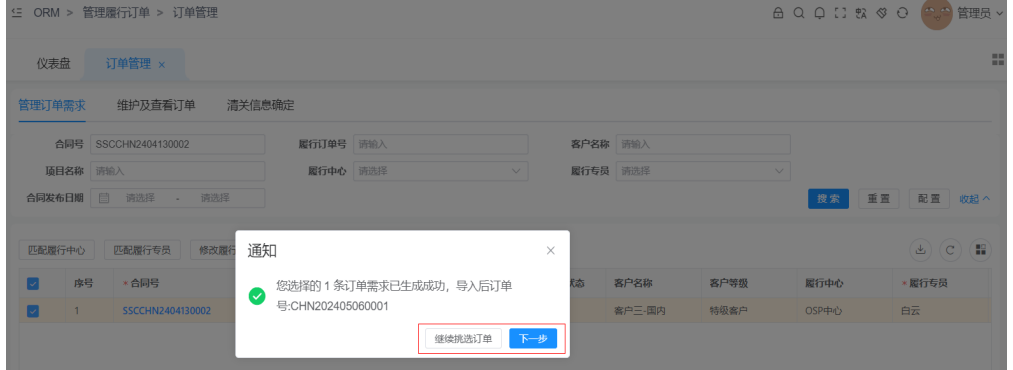

#### 图 **3-14** 维护及查看订单

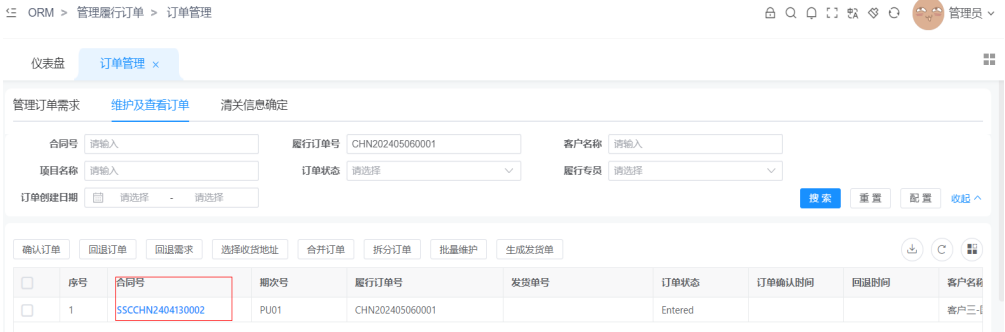

#### 维护及查看订单

● 确认订单:

选择订单,单击【确认订单】,符合"提交履行订单规则配置",系统会提示订 单提交成功。确认订单成功后,订单状态变为"Ordered",如果备货总控为"无 控制",订单状态自动变为"Firmed"

#### 图 **3-15** 确认订单

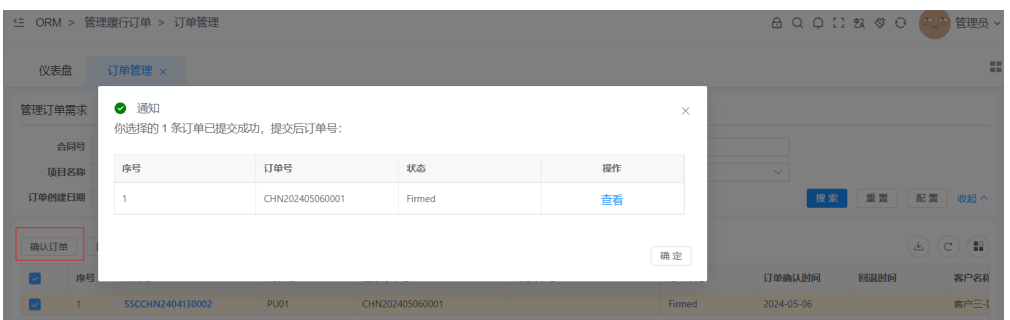

#### 图 **3-16** 维护及查看订单

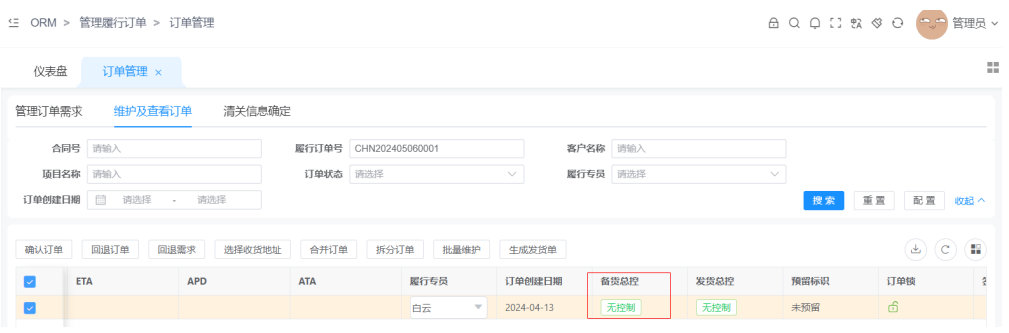

如果不符合"提交履行订单规则配置",系统会提示订单提交失败,需要根据配 置规则检查订单信息,做相应调整后再次做确认订单

#### 图 **3-17** 订单提交失败

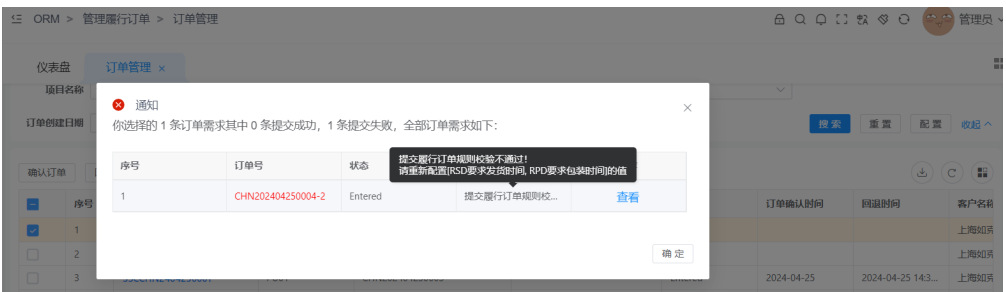

● 回退订单

选择Promised状态的订单,单击【回退订单】 单击"解除并确定",清空EPD以及供应信息,并回退订单状态到Entered; 单击"确认",不清空EPD以及供应信息,直接回退订单状态到Entered。

#### 图 **3-18** 回退订单

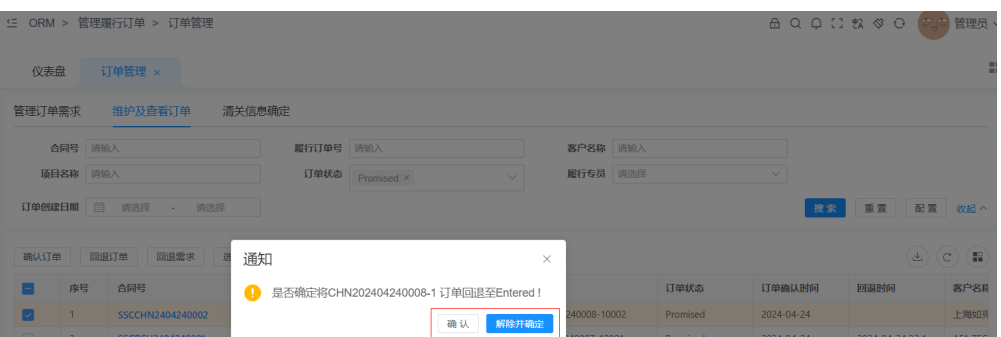

#### 回退需求

选择Entered状态的订单,单击【回退需求】,单击【确认】,订单回退到Draft 状态

#### 图 **3-19** 回退需求

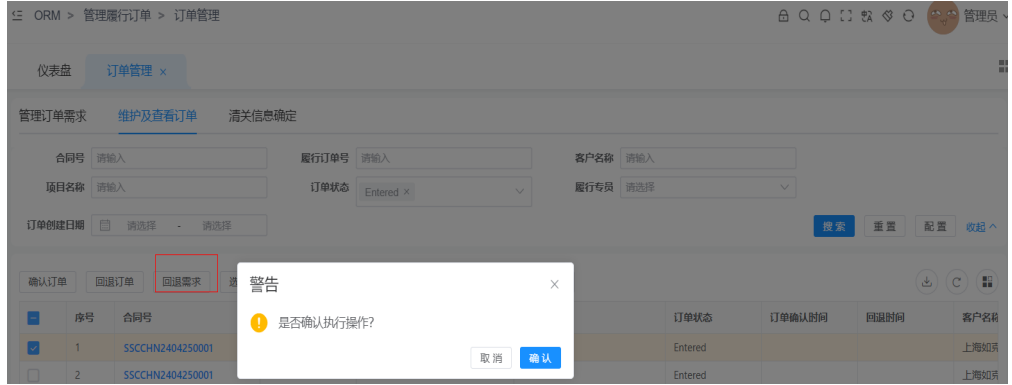

● 选择收货地址

选择订单,单击【选择收货地址】

#### 图 **3-20** 选择收货地址

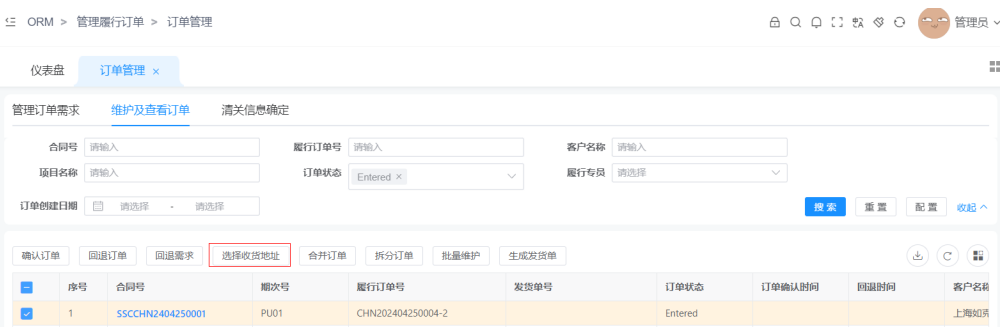

选择弹窗中列表的收货地址,如没有,可以选择【新增】创建新的有效地址。单 击【确认】,关闭弹窗。

#### 图 **3-21** 新增

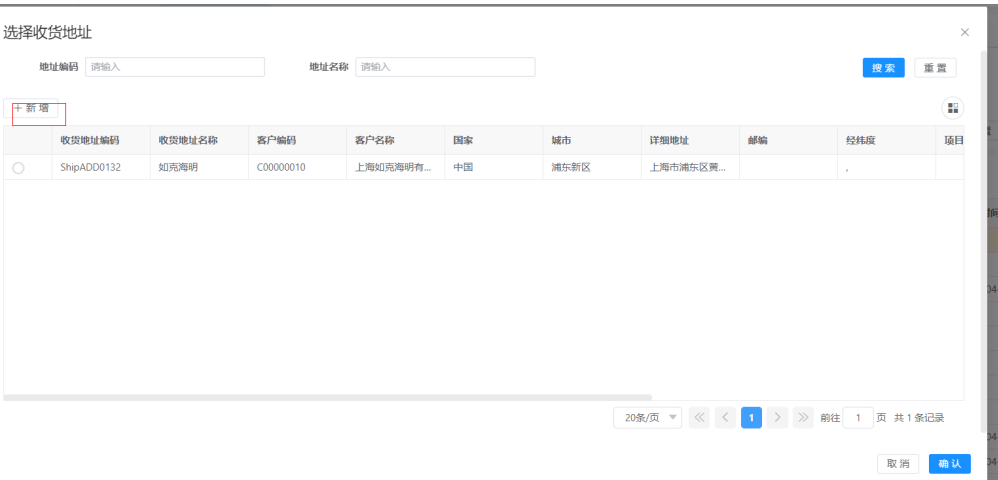

● 合并订单

选择需要合并的Entered状态的订单,单击【合并订单】

#### 图 **3-22** 合并订单

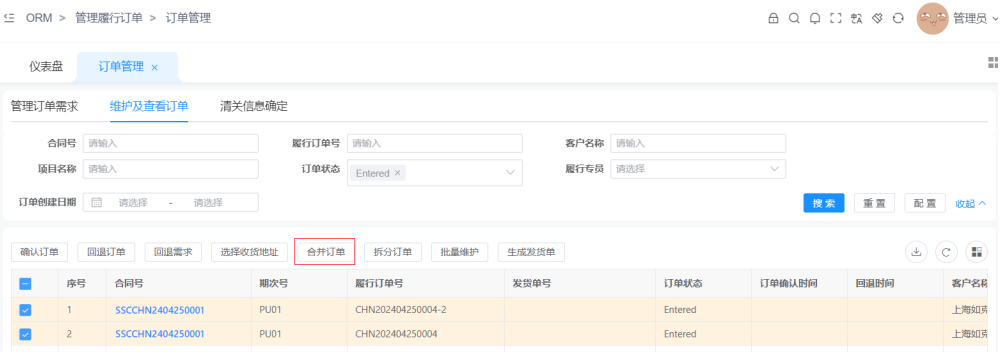

合并成功后,后生成的订单变为Canceled状态,相应的订单行信息挂载新合并的 订单下

拆分订单

选择一个需要拆分的订单,单击【拆分订单】

#### 图 **3-23** 拆分订单 1

<sup>(三</sup> ORM > 管理履行订单 > 订单管理

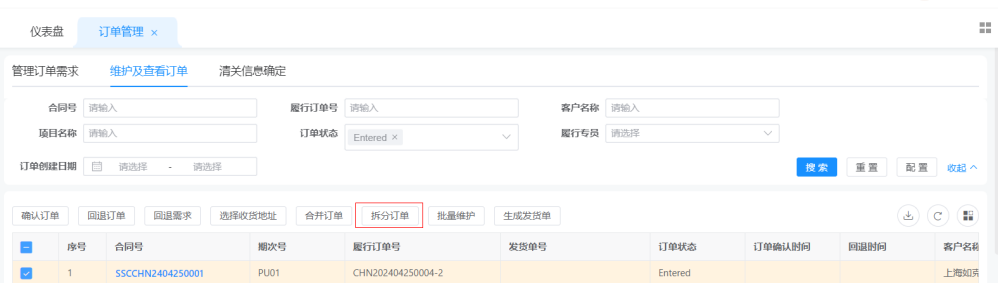

根据业务需求,拆分相应的需求数量

**△QQⅡ 3 ※ ⊙ 2つ管理员 >** 

图 **3-24** 拆分订单 2

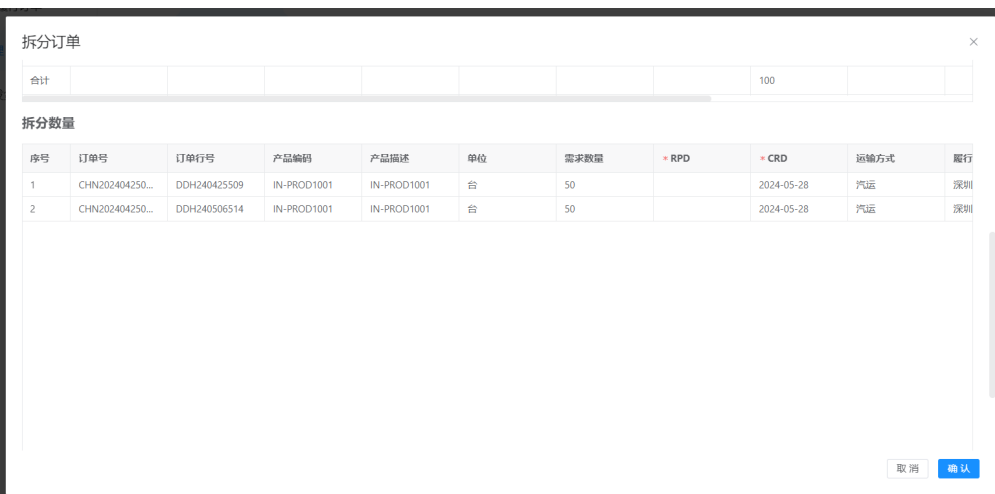

拆分完成后生成新的订单。

批量维护

选择需要维护的订单,单击【批量维护】,维护好相关信息后,单击【确认】关 闭弹窗

#### 图 **3-25** 批量维护

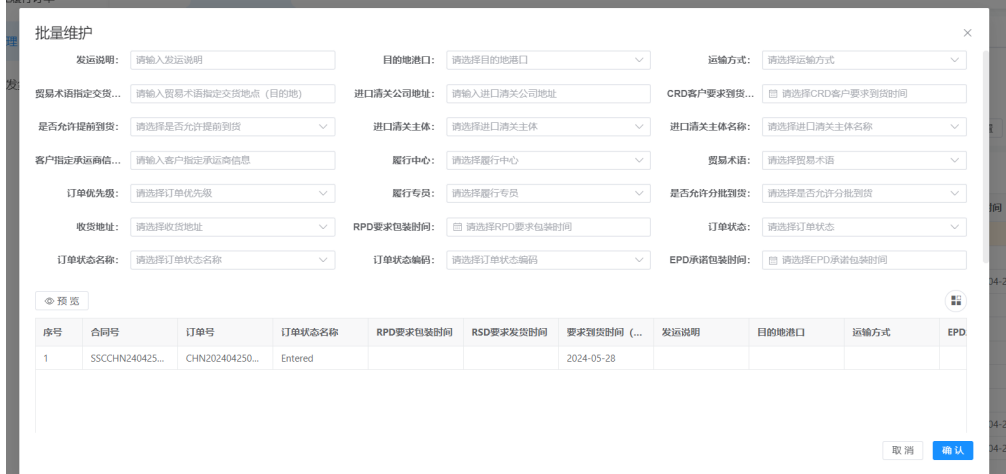

# 清关信息确定

选择订单,单击"清关信息",选择"清关信息模板"(如需要新增模板,可以单击 "新增"创建新的模板),单击"确定",关闭弹窗。

#### 图 **3-26** 清关信息 1

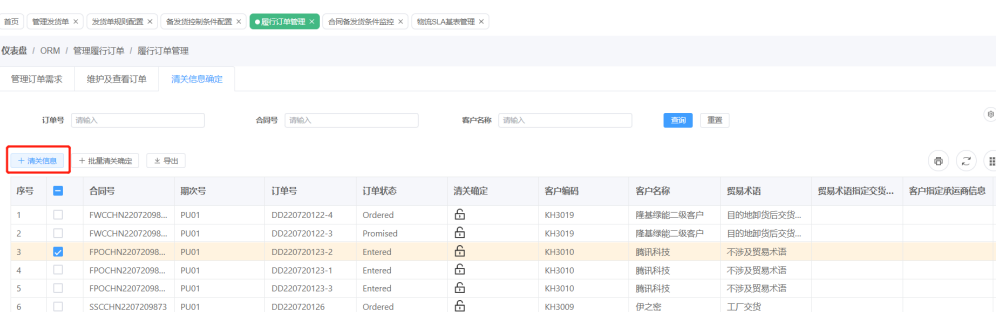

#### 图 **3-27** 清关信息 2

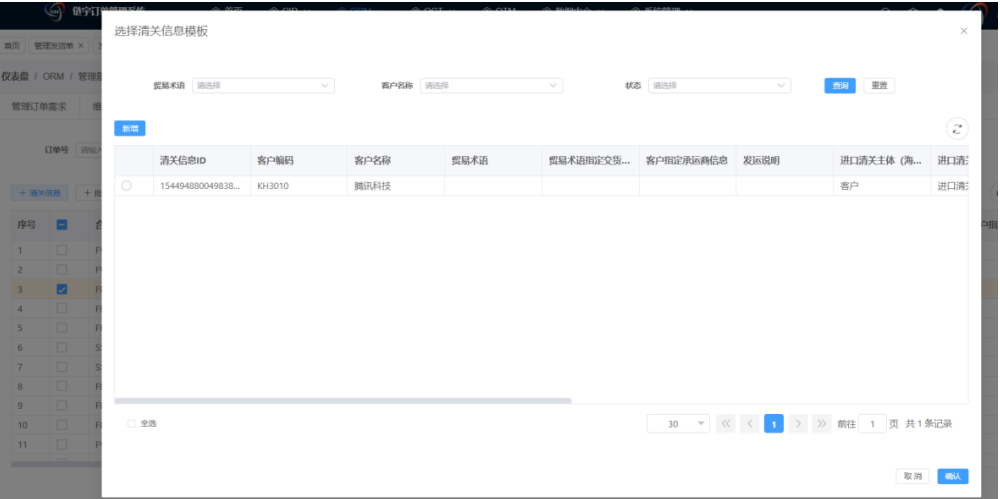

#### 清关信息确认完毕后,单击"清关确定"锁,进行锁定

#### 图 **3-28** 清关信息确认

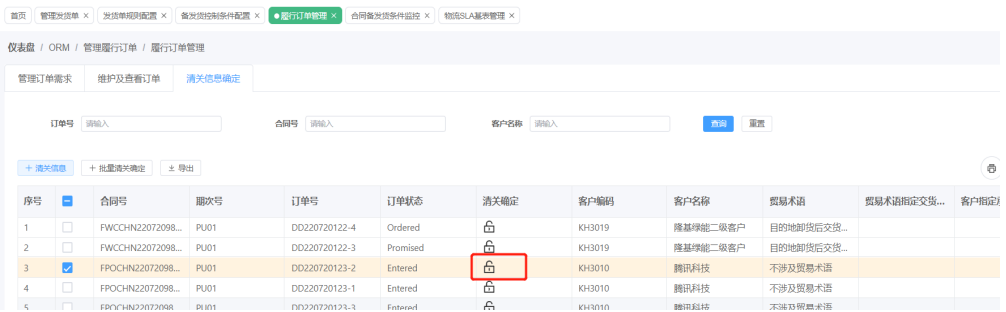

# 合同备发货条件监控

查看合同备发货条件,对控制条件进行确认提交审核以及确认实际满足时间,解锁

#### <span id="page-20-0"></span>图 **3-29** 合同备发货条件监控

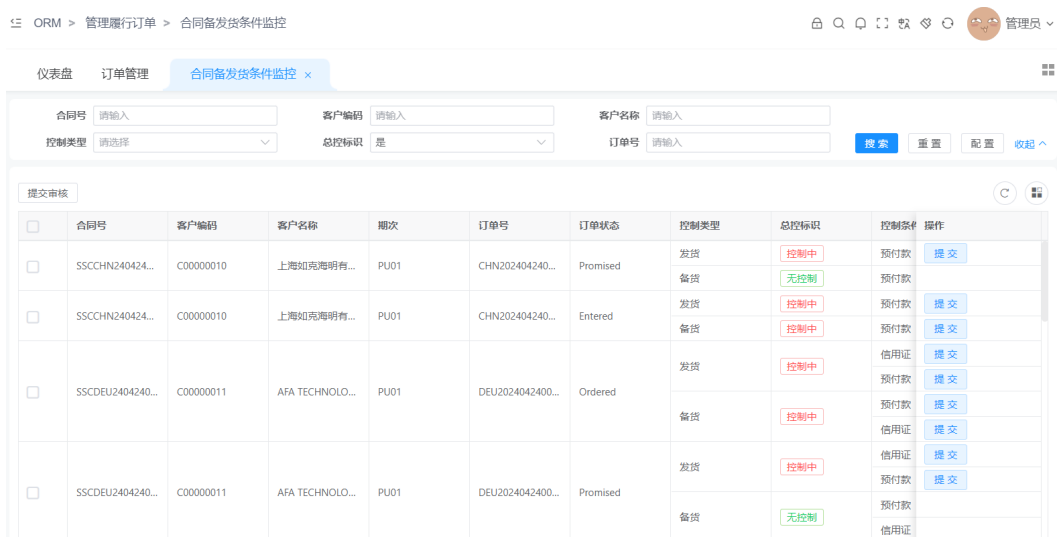

# **3.3 OCT** 发货单功能

登录进入平台后,在导航栏中选择 OCT -> 管理发货单 进入管理发货单页面

#### 图 **3-30** 管理发货单

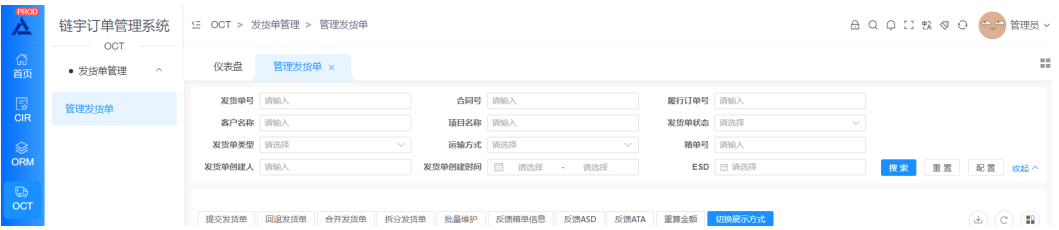

# 生成发货单

履行订单Promised之后,根据生成发货单的配置规则,自动生成发货单(Entered状 态)

#### 图 **3-31** 生成发货单

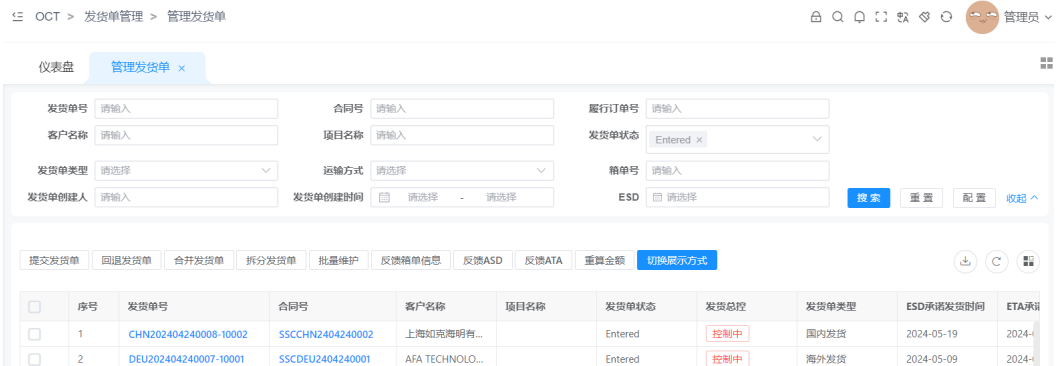

# 提交发货单

符合提交规则的Entered状态的发货单,单击"提交发货单"

#### 图 **3-32** 提交发货单 1

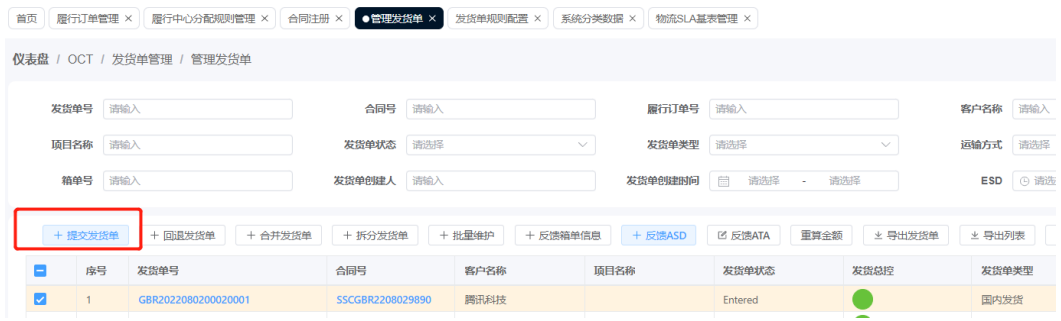

#### 图 **3-33** 提交发货单 2

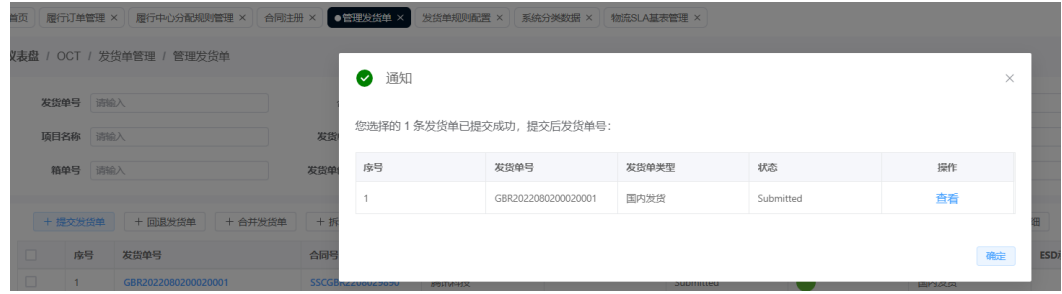

## 回退发货单

如果Submitted的发货单要进行信息修改,需要回退到Entered的状态,选中发货单, 单击"回退发货单",确认后发货单状态变更为"Entered"

#### 图 **3-34** 回退发货单 1

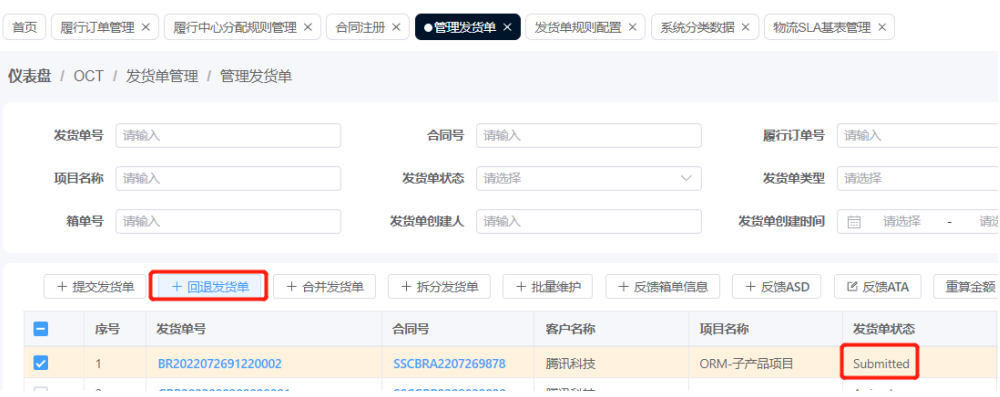

#### 图 **3-35** 回退发货单 2

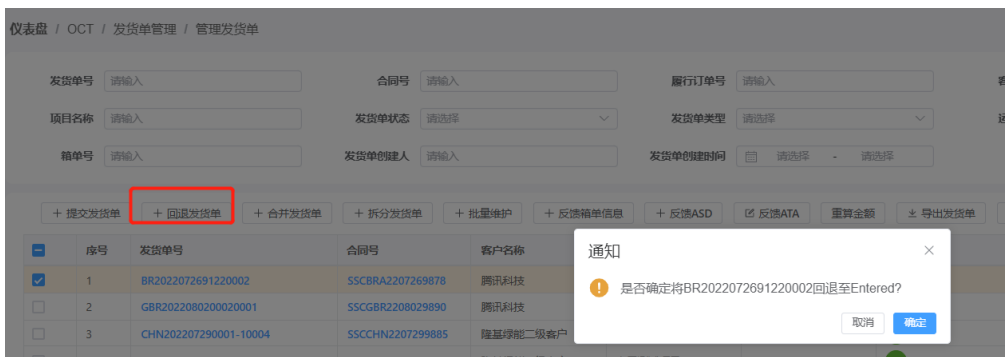

# 合并发货单

对于符合合并规则的发货单,单击"合并发货单",完成合并

#### 图 **3-36** 合并发货单

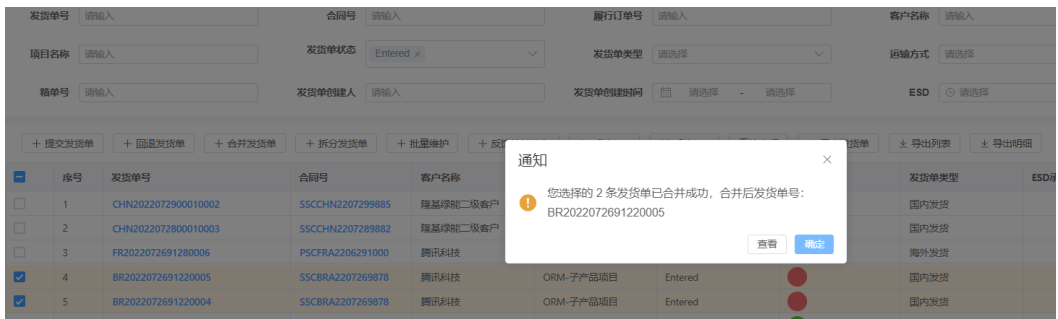

# 拆分发货单

对于需要拆分的发货单,单击"拆分发货单",实现拆分

#### 图 **3-37** 拆分发货单

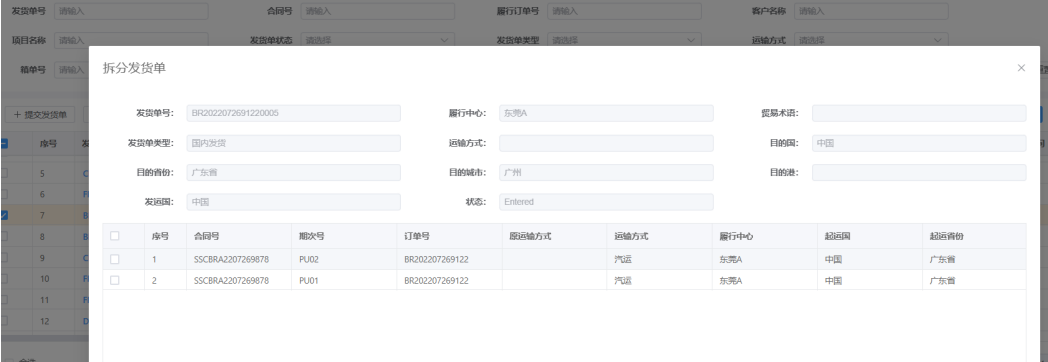

# 反馈箱单信息

如果没有系统集成,单击"反馈箱单信息",手工反馈箱单信息

#### 图 **3-38** 反馈箱单信息

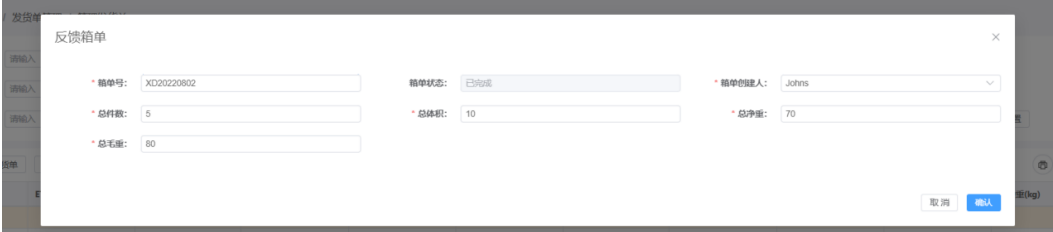

## 反馈 **ASD**

如果没有系统集成,对于Submitted的发货单,单击"反馈ASD",手工反馈ASD信 息,发货单状态自动变更为Shipped

#### 图 **3-39** 选择 ASD 时间

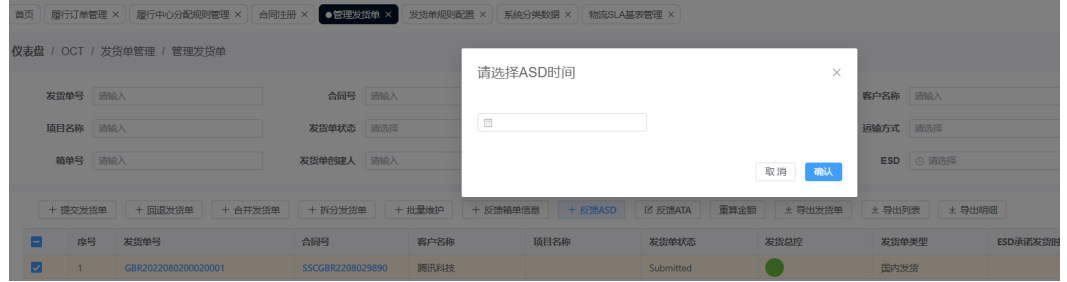

#### 图 **3-40** 反馈 ASD

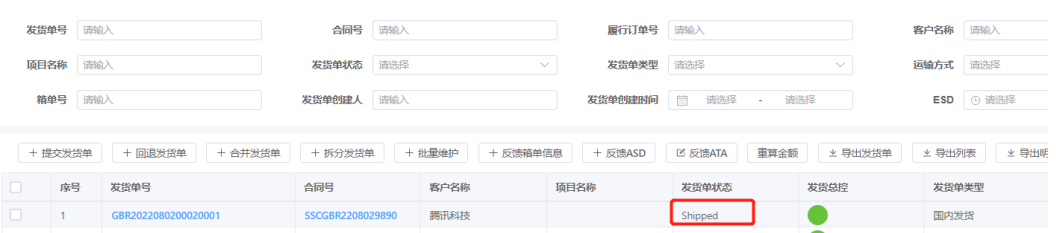

# 反馈 **ATA**

如果没有系统集成,对于Submitted的发货单,单击"反馈ATA",手工反馈ATA信 息,发货单状态自动变更为Arrived

#### 图 **3-41** 选择 ATA 时间

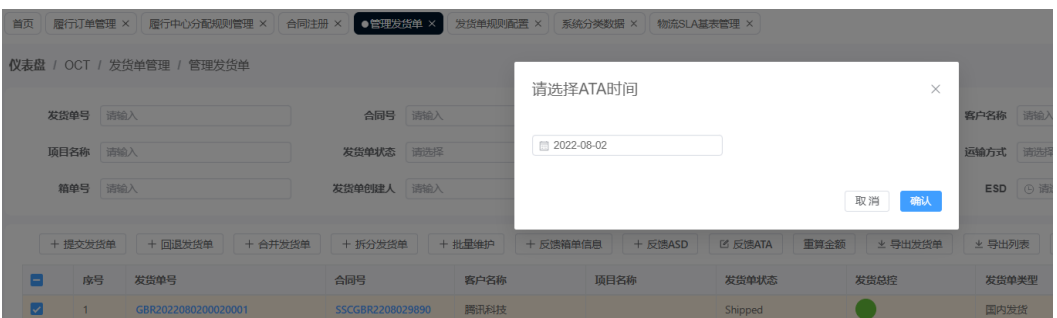

#### <span id="page-24-0"></span>图 **3-42** 反馈 ATA

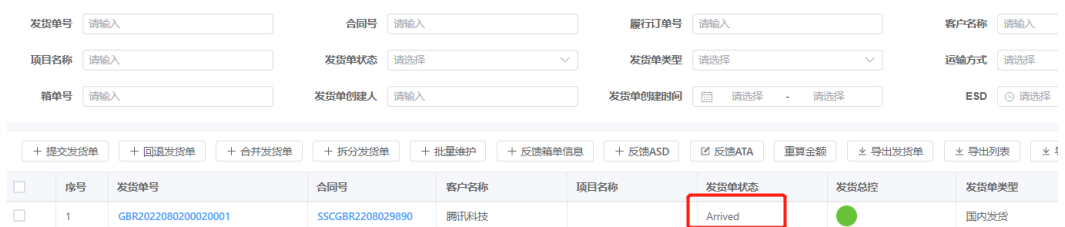

# **3.4 OSP** 功能

登录进入平台后, 在导航栏中选择 OSP -> 进入订单排产及承诺界面

#### 图 **3-43** OSP 功能

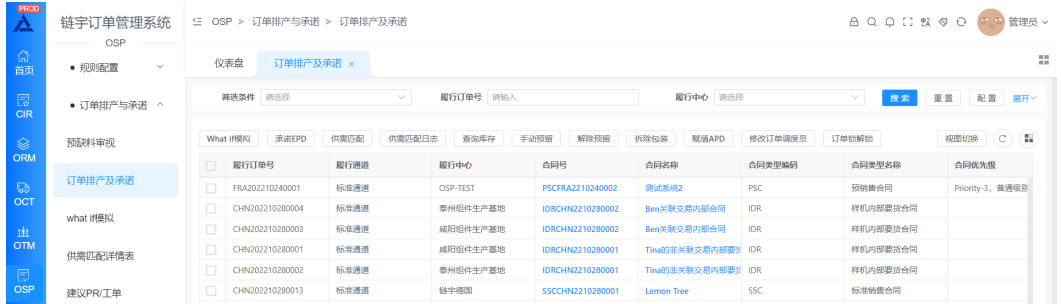

# **3.4.1** 预缺料审视

路径:OSP>订单排产与承诺>预缺料审视

# 审视欠料情况

供需匹配运行后输出的汇总后的欠料情况,支持日,周,月显示,通过录入筛选条件 查询具体物料信息。

#### 图 **3-44** 审视欠料情况

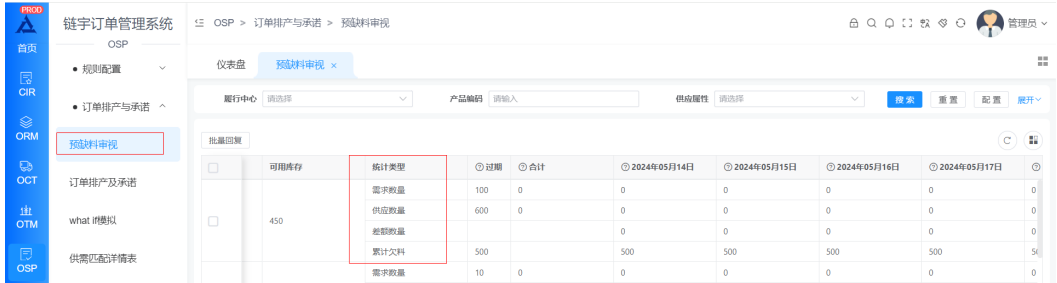

# 欠料回复功能

在欠料回复字段,手工录入欠料信息,也可通过选中多条数据,单击批量回复,录入 原因后,单击确定。

#### <span id="page-25-0"></span>图 **3-45** 欠料回复功能

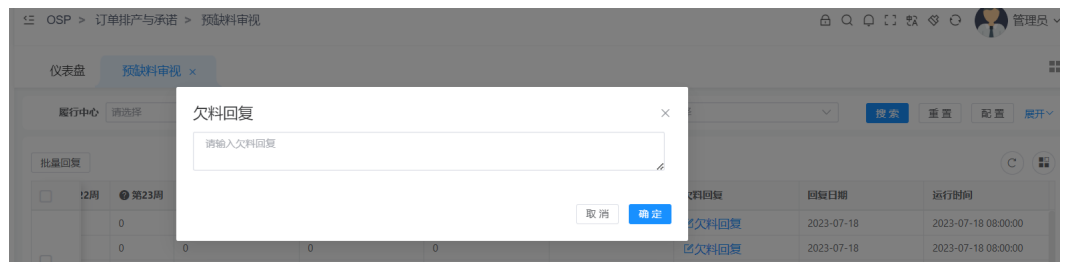

# **3.4.2** 订单排产与承诺

路径:OSP>订单排产与承诺>订单排产及承诺

#### 图 **3-46** 订单排产与承诺

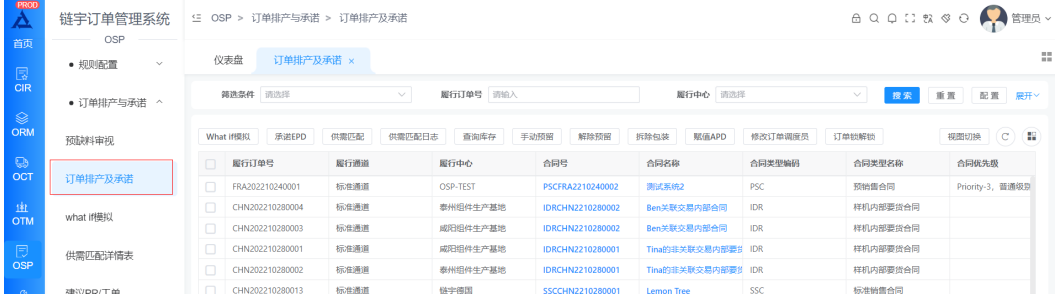

## 手工运行供需匹配

单击【供需匹配】按钮,勾选履行中心,单击【开始运行】。看到系统提示信息后, 单击后台运行。

#### 图 **3-47** 供需匹配

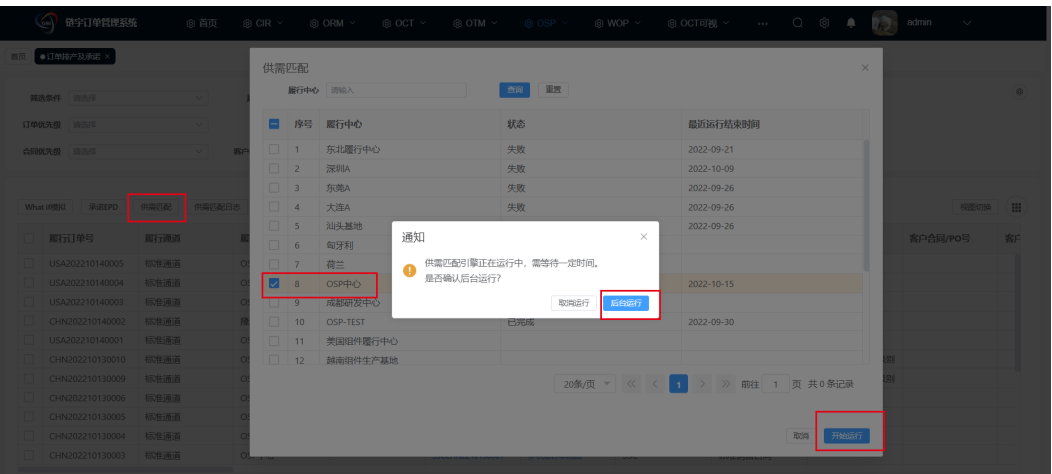

可通过单击【供需匹配日志】按钮, 查看运行状态,确定供需匹配是否完成及历史记 录。

#### 图 **3-48** 供需匹配日志

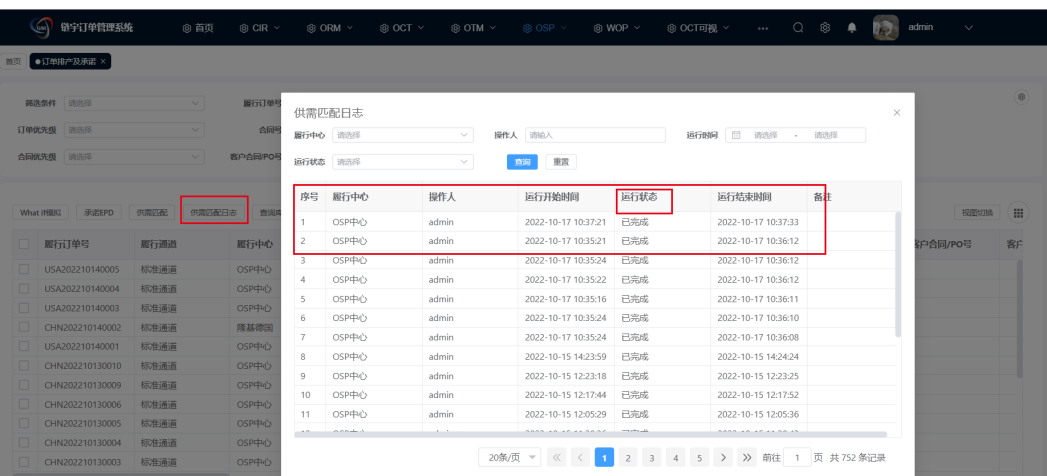

#### 查询库存

单击【查询库存】按钮,进入库存查询界面,可以看到每个仓库维度的物料库存信息 (总库存,可用库存,已分配库存)

#### 图 **3-49** 查询库存

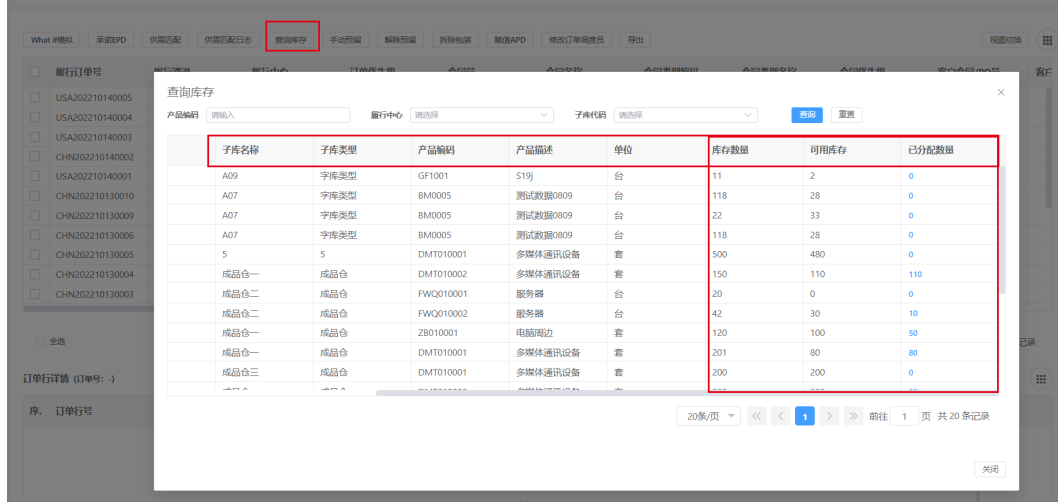

# 修改订单调度员

勾选需要修改的订单行,单击【修改订单调度员】,在弹出的界面中选择调度员后, 单击【确定】,对应订单行上的订单调度员修改成功

#### 图 **3-50** 修改订单调度员 1

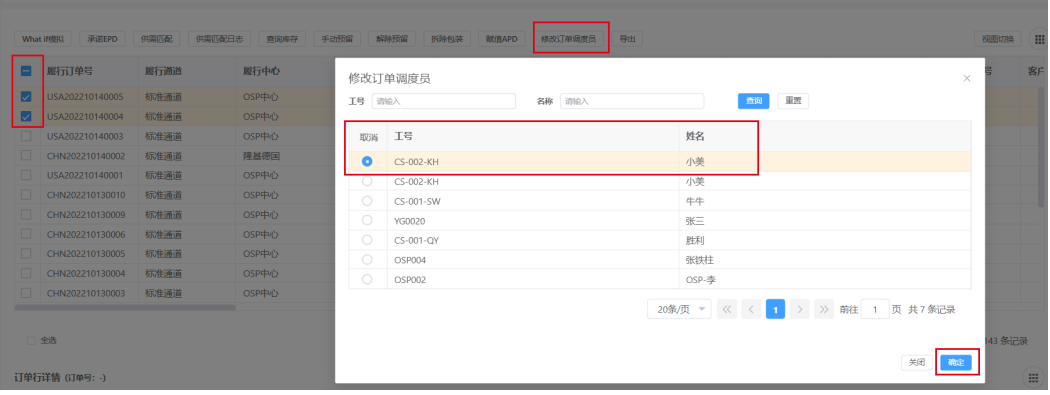

#### 图 **3-51** 修改订单调度员 2

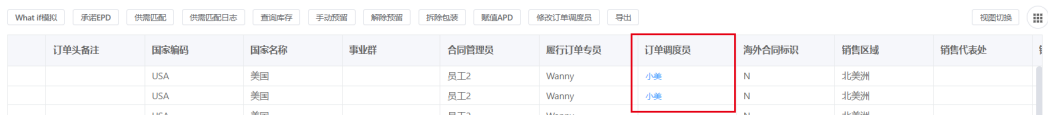

# 承诺 **EPD**

选中EPD 为空的订单,单击【承诺EPD】按钮

#### 图 **3-52** 承诺 EPD

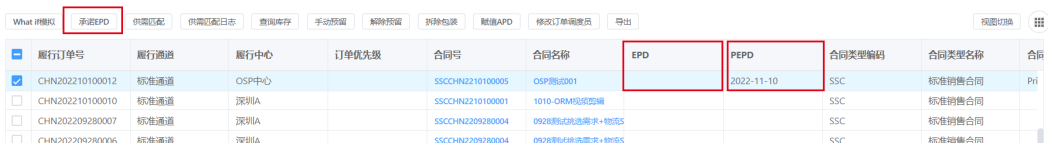

在弹出的对话框,可以选择手动和自动两种方式(自动为赋值EPD=PEPD) 选择手动选择日期,单击确定。选择EPD日期,确定,订单行上显示EPD日期。

#### 图 **3-53** 选择承诺 EPD 模式

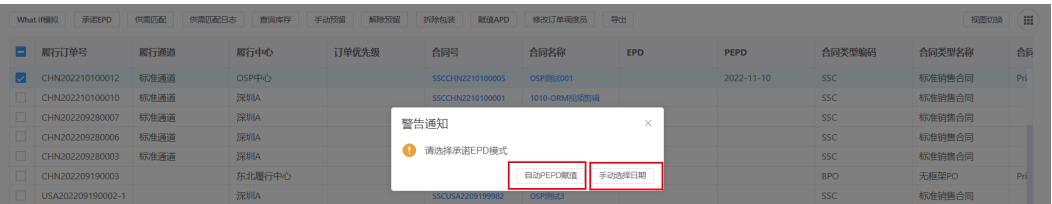

#### 图 **3-54** 选择 EPD 日期

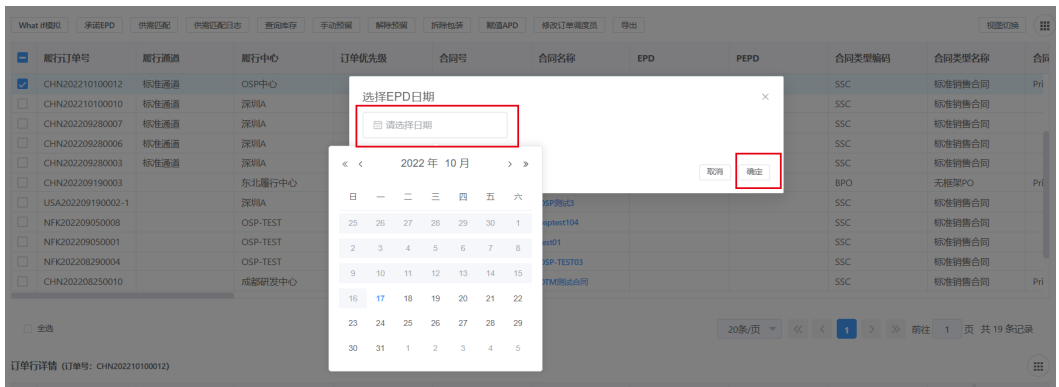

如果选择"自动PEPD赋值",则系统将PEPD时间赋值到EPD字段,单击确定保存。

#### 图 **3-55** 自动 PEPD 赋值

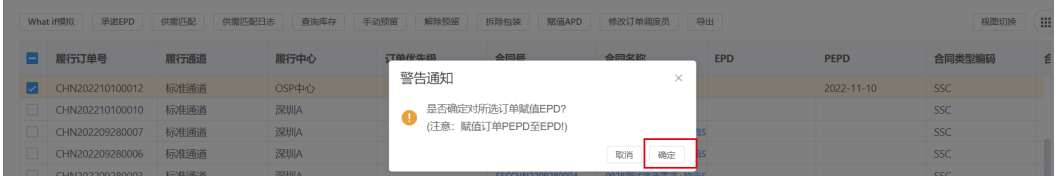

#### 图 **3-56** PEPD 时间赋值到 EPD

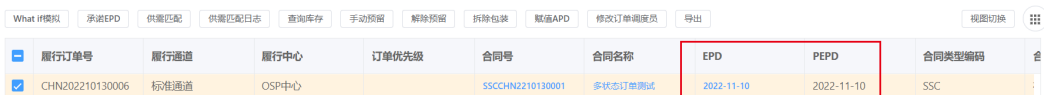

# 手动预留

针对已承诺EPD,预留时间为空的订单,预留标识显示为红色。

#### 图 **3-57** 手动预留

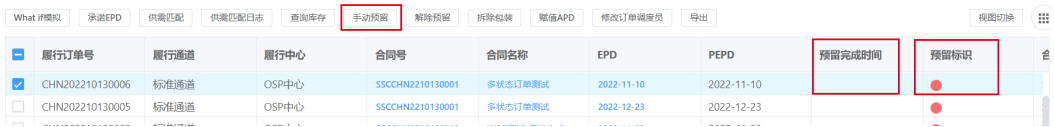

# 单击"手动预留"。

#### 图 **3-58** 确定

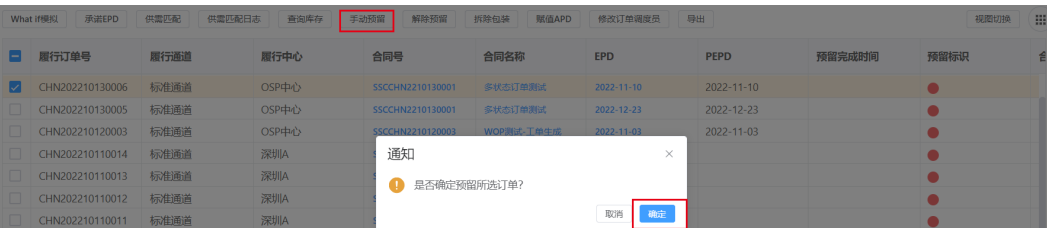

单击确定后,可在订单行上看到预留时间,预留标识变为绿色, 同时订单状态变为 Reserved。

#### 图 **3-59** 预留完成

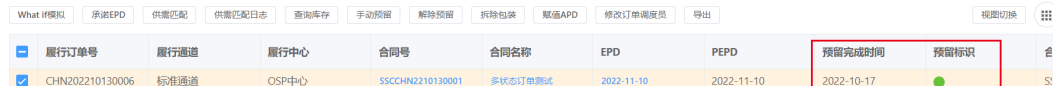

#### 解除预留

单击"解除预留",确定,查看订单行预留完成时间已清空,预留标识别为红色,订 单状态回退到Promised。

#### 图 **3-60** 解除预留

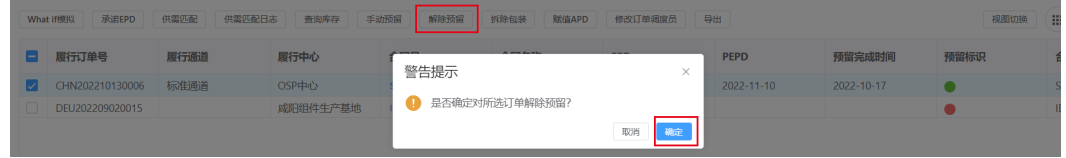

#### 图 **3-61** 预留完成

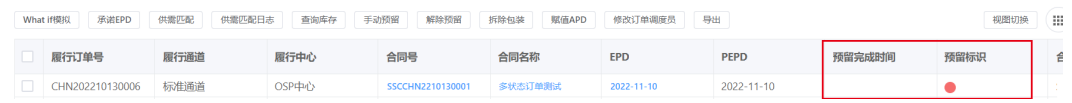

#### 赋值 **APD**

选取一个订单,单击赋值APD,如果订单状态不是"Reserved",则系统弹出错误提 示,赋值不成功。

#### 赋值APD日期  $\overline{\mathbf{x}}$ 运输方式 备货点 安华西长 汽运  $\bullet$ □ 请选择日期 ÷ 海空联运 ö 海空联运  $\bullet$ 2022年10月  $\ll$   $<$  $> 3$ ROSH  $m$ 海空联运  $\overline{\bullet}$  $\blacksquare$ 海空联运  $\overline{\phantom{a}}$  $\equiv$ 四  $\mathbf{E}$  $\star$  $\bullet$ 汽运 ä  $25$  $30 - 1$  $27$ 汽运 ۰  $\overline{2}$  $4 \overline{5}$  $7 - 8$ ā  $\pm 11$  $\overline{9}$  $\overline{12}$  $\overline{13}$  $-15$  $\bullet$ ٠  $48<sup>°</sup>$  $17$   $18$   $19$   $20$   $21$   $22$ ۵ 23 24 25 26 28 29  $\sim$  $30 \t31 \t1 \t2 \t3 \t4$  $\overline{5}$

#### 图 **3-62** 赋值 APD 日期

#### 图 **3-63** 赋值不成功

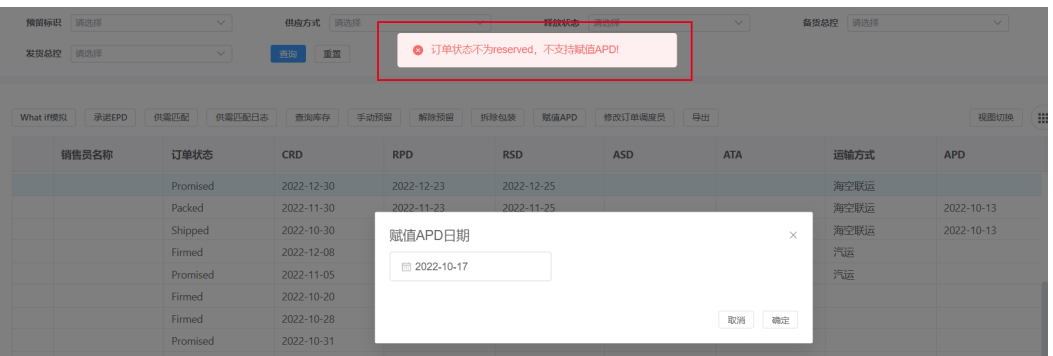

#### 针对已预留的订单,赋值APD后,查看订单行信息,订单状态变为"Packed"。

#### 图 **3-64** 订单状态

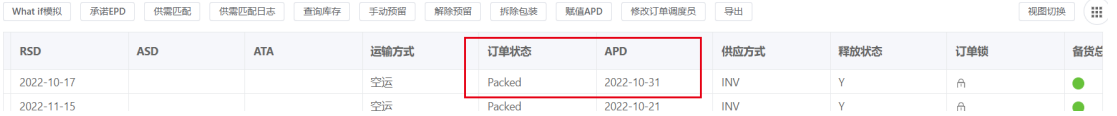

# **What if** 模拟

选中需要调整的订单,单击What if 模拟。

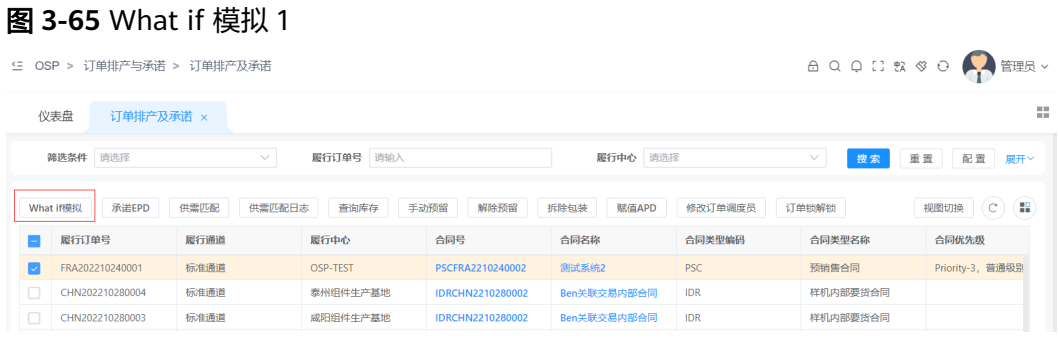

进入到what if 模拟界面,系统会将所有用到与选中订单相同的物料的合同显示出来, 每个订单带有优先级序号(序号小的供需匹配优先级高)

#### 图 **3-66** 优先级序号

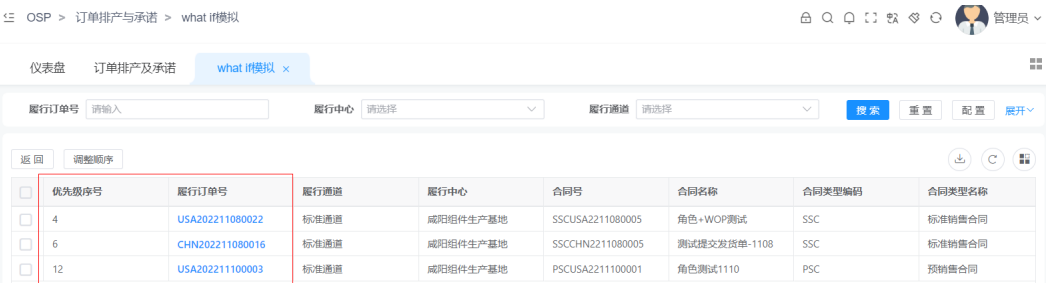

选中需要进行模拟的订单, 单击"调整顺序", 弹出优先级调整界面, 可通过上下拖 拽订单的位置调整其优先级。 然后单击"开始模拟"

#### <span id="page-31-0"></span>图 **3-67** 开始模拟

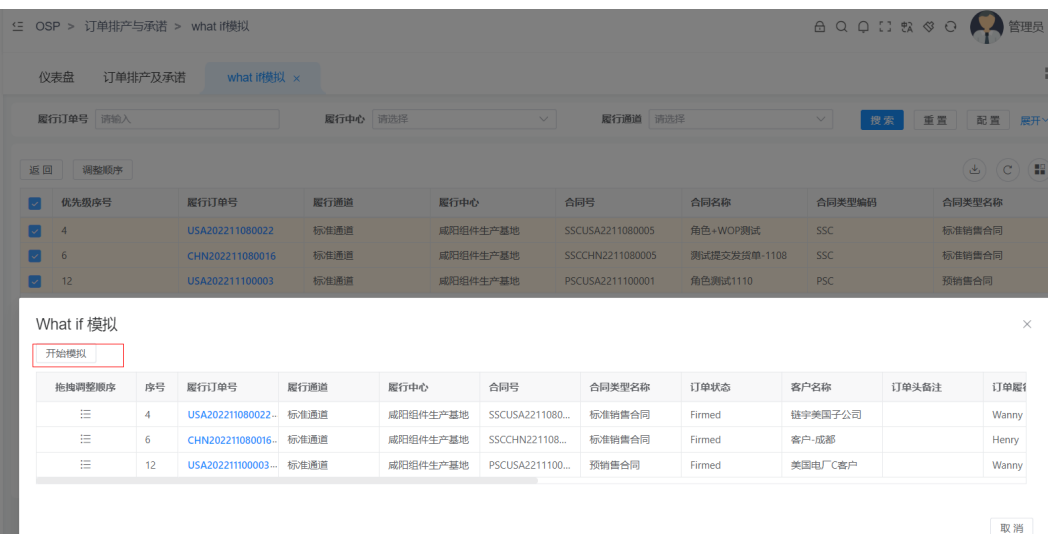

系统将会根据调整后的订单顺序重新进行供需匹配并输出模拟结果,如果同意, 则 "单击确认修改",系统将模拟后的结果保存, 如果单击"取消",则维持模拟前的 结果。

#### 图 **3-68** What if 模拟 2

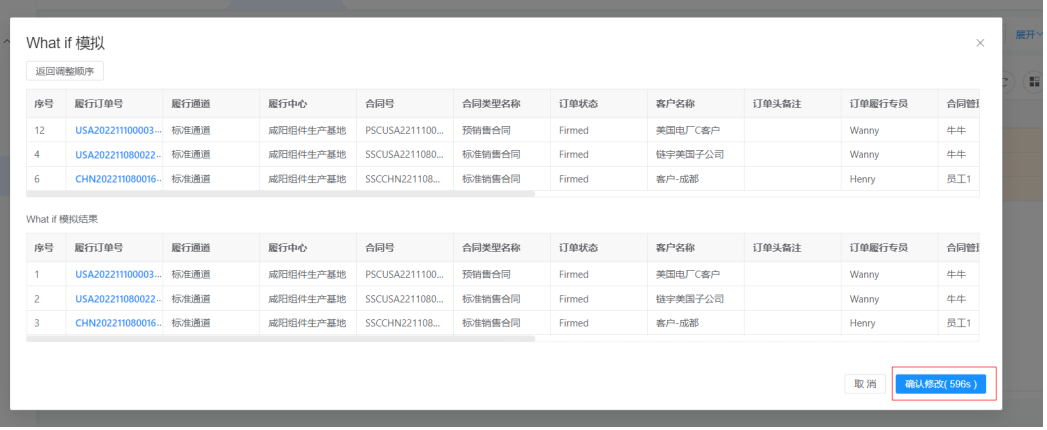

# **3.4.3** 供需匹配详情表

路径:OSP>订单排产与承诺>供需匹配详情表

展示具体每个订单维度的需求和供应信息,包含需求数量,需求时间,供应方式,供 应时间,供应数量及来源。

#### <span id="page-32-0"></span>图 **3-69** 供需匹配详情表

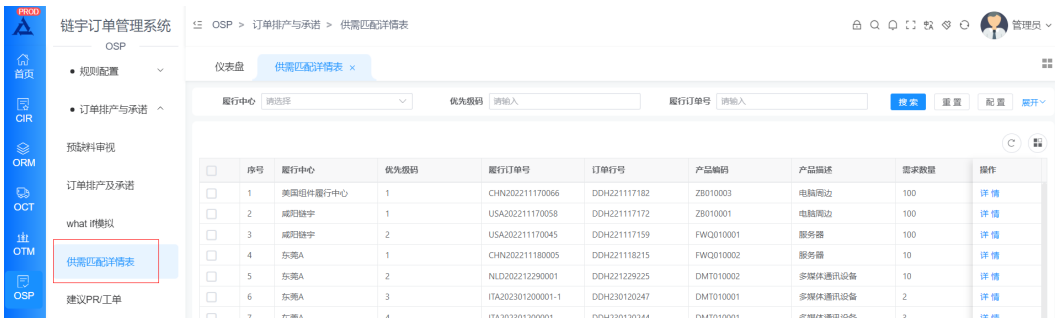

#### 图 **3-70** 供需匹配详情

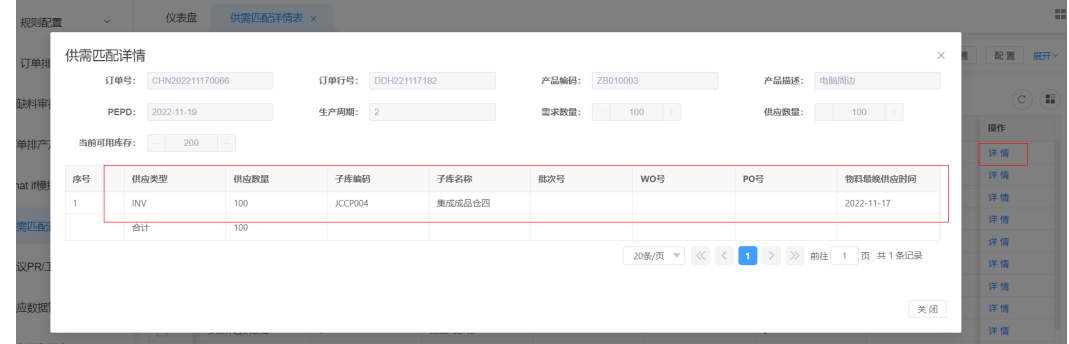

# **3.4.4** 建议 **PR/**工单

路径:OSP>订单排产与承诺>建议PR/工单

供需匹配完成后,系统根据需求和库存的情况, 自动输出建议PR/工单,作为WOP和 其他系统的需求数据输入源。

#### 图 **3-71** 建议 PR/工单

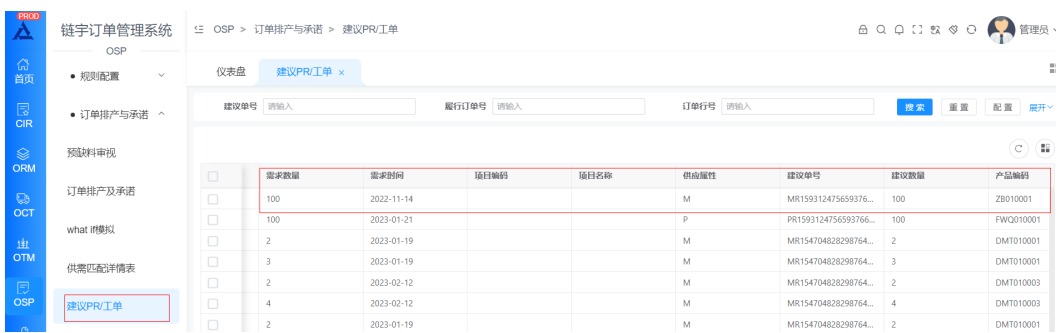

# **3.5 OTM** 功能

登录进入平台后,在导航栏中选择 OTM -> 进入订单交易界面

#### <span id="page-33-0"></span>图 **3-72** OTM 功能

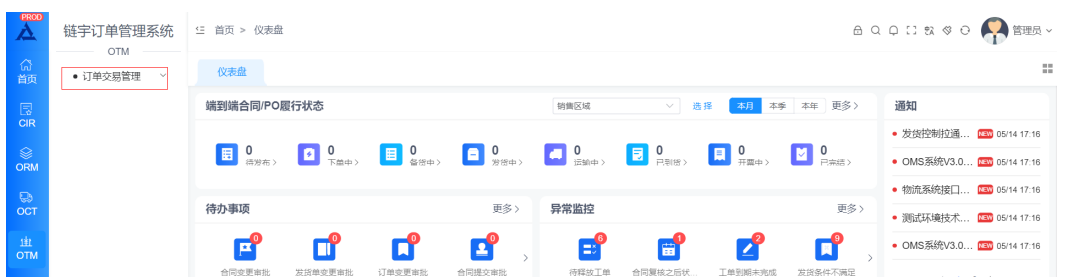

# **3.5.1 OTM** 订单金额管理

路径:OTM>订单交易管理>订单金额管理

#### 计算关联交易金额

待计算状态发货单,单击【计算】计算关联交易金额,根据关联交易定价规则,计算 发货单涉及的产品对应的各段关联交易价格。

#### 图 **3-73** 订单金额管理

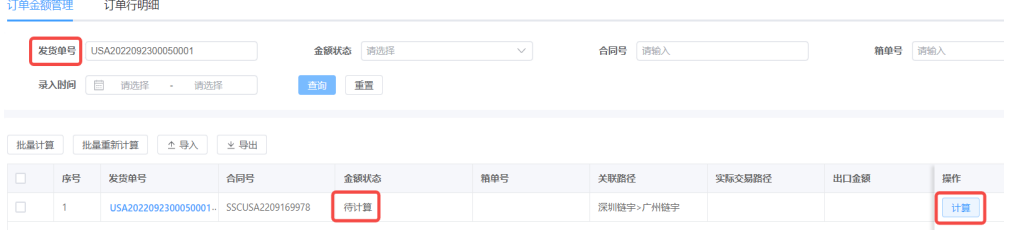

计算失败时,【金额状态】显示数据错误,单击【错误原因】显示计算失败原因;修 正错误原因后,单击【重新计算】触发重新计算。

#### 图 **3-74** 金额状态

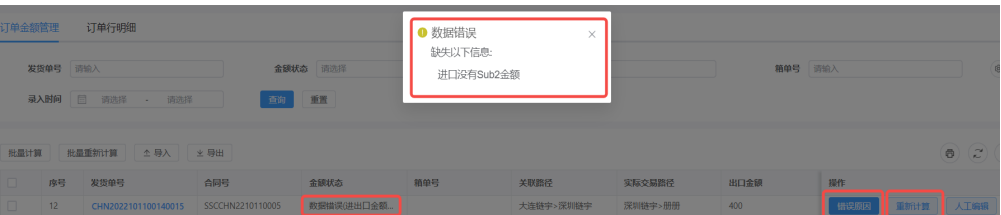

#### 确认实际运保费

计算出关联交易金额后,可根据业务需要单击【确认运保费】单独维护运保费字 段

#### 图 **3-75** 确认运保费

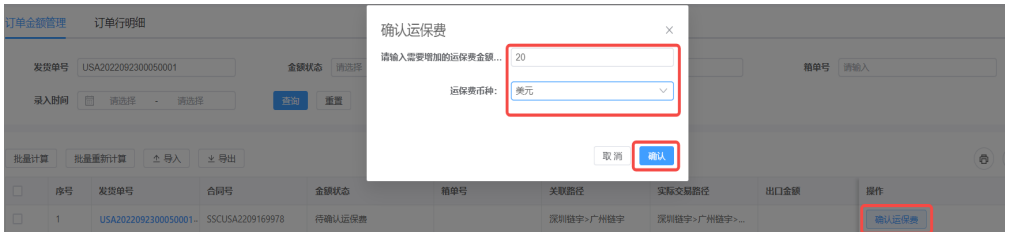

#### ● 人工审核编辑

对于系统计算出的金额结果版本(状态为【已计算】的发货单数据),需要人工 进行审核,审核界面可以进行对字段的编辑调整。

#### 图 **3-76** 订单金额管理

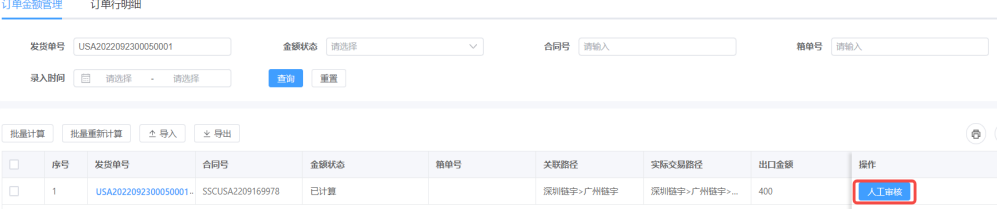

#### 图 **3-77** 编辑发货单金额

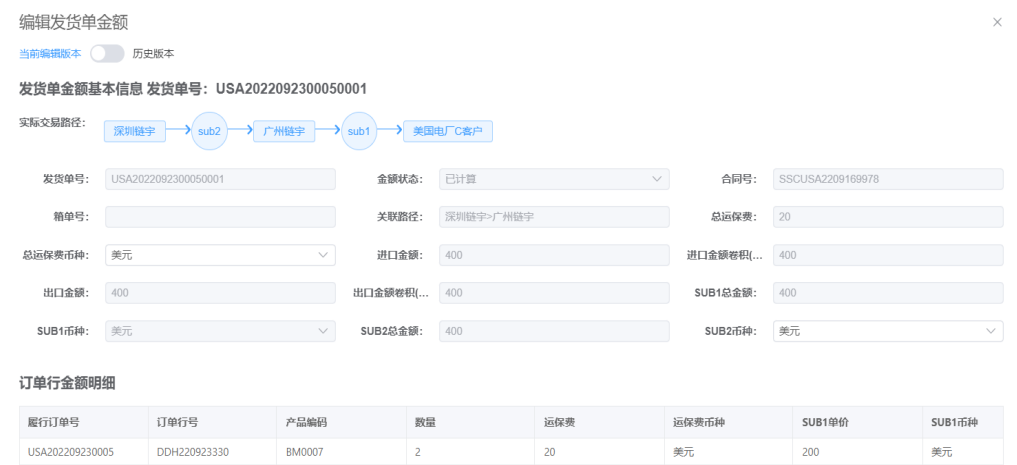

人工审核编辑后,发货单金额状态更新为【已确认】

#### 图 **3-78** 发货单金额状态

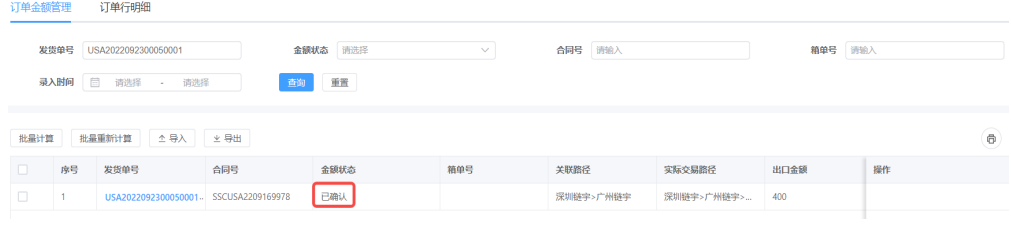

# 计算进出口金额

<span id="page-35-0"></span>涉及进出口的发货单,按发货单维度卷积计算该发货单的进出口金额:根据不同 清关主体的进出口金额对应的确认的产品SUB金额的逻辑关系,卷积对应的SUB金 额形成出口金额和进口金额

#### 图 **3-79** 查看发货单金额

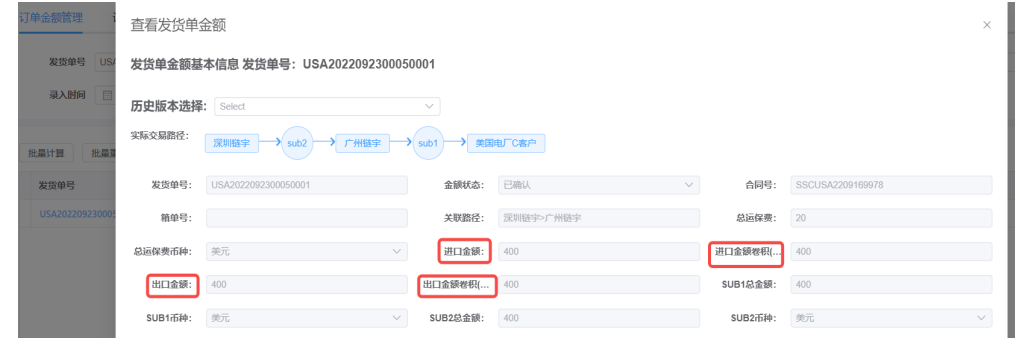

## 查看发货单金额明细

在订单金额管理页签,单击发货单号,查看发货单金额明细;

#### 图 **3-80** 发货单金额明细

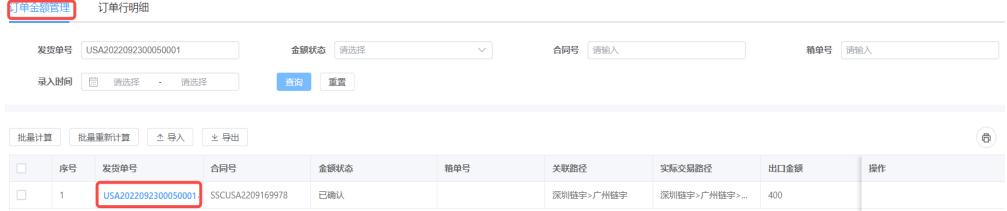

或在订单行明细页签,直接查询查看发货单金额明细。

#### 图 **3-81** 订单行明细

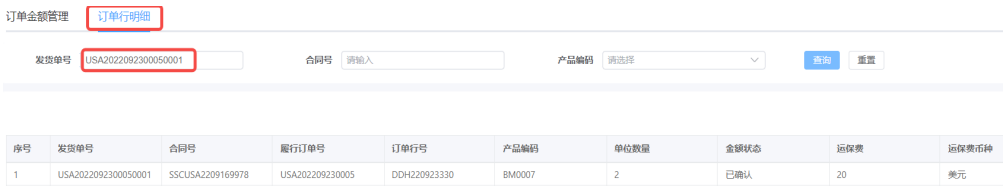

# **3.5.2 OTM** 进出口金额管理

路径:OTM>订单交易管理>进出口金额管理

#### 涉及进出口场景的判断

ORM中维护了清关主体的合同/履行订单对应的发货单, 视作需要进出口的发货单, 可 以在OTM进出口金额管理界面查询到该发货单;无清关主体的合同/履行订单对应的发 货单,视作境内交易,不在进出口金额管理界面体现。

#### 图 **3-82** 清关信息确定

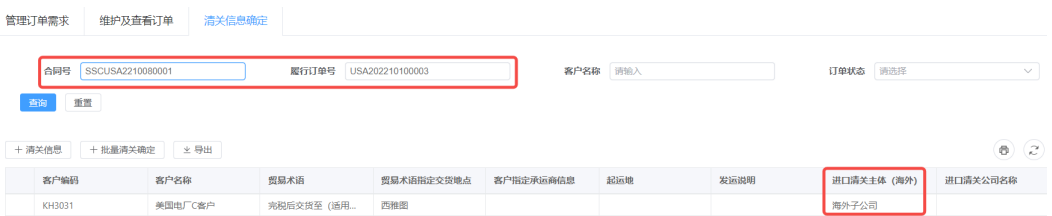

#### 图 **3-83** 进出口金额管理

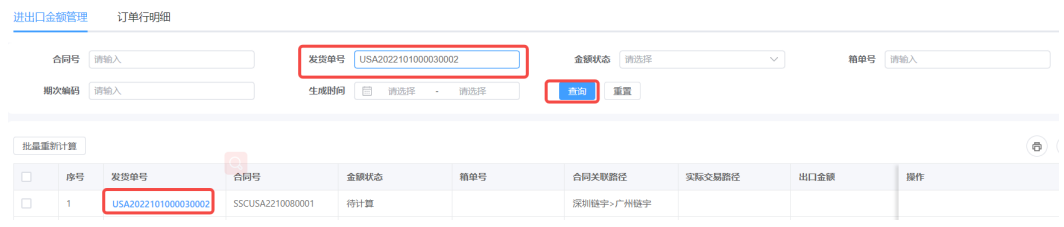

#### 计算进出口金额

涉及进出口的发货单,按发货单维度卷积计算该发货单的进出口金额:根据不同清关 主体的进出口金额对应的确认的产品SUB金额的逻辑关系,卷积对应的SUB金额形成出 口金额和进口金额

图 **3-84** 查看发货单金额

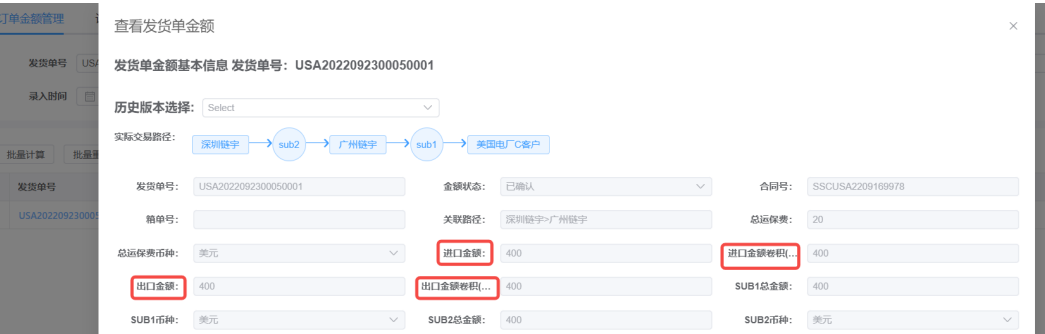

# 查看进出口金额

在进出口金额管理页签,单击发货单号,查看发货单金额明细;

#### 图 **3-85** 进出口金额管理

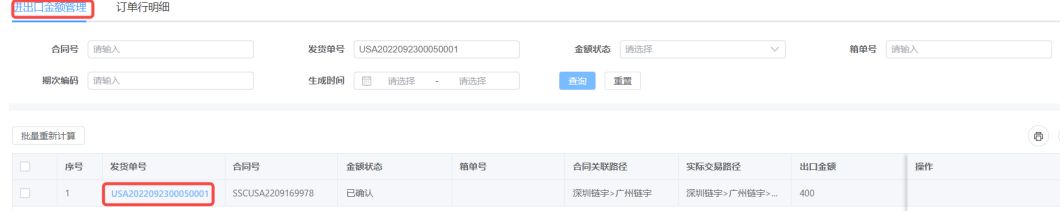

或在订单行明细页签,直接查询查看发货单金额明细。

#### <span id="page-37-0"></span>图 **3-86** 订单行明细

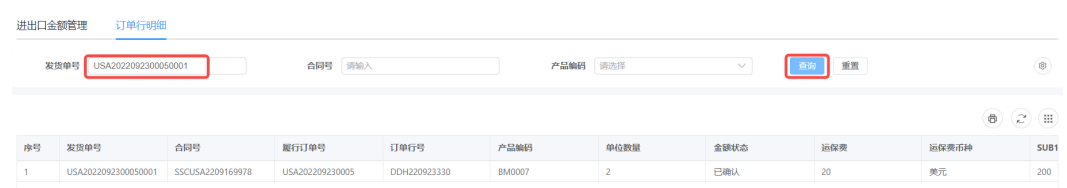

# **3.5.3 OTM** 预订单管理

# 预订单生成时点判断

金额状态为"已冻结", 即发货单维护"ASD"时间后, 金额状态自动刷新为已冻结

#### 图 **3-87** 金额状态

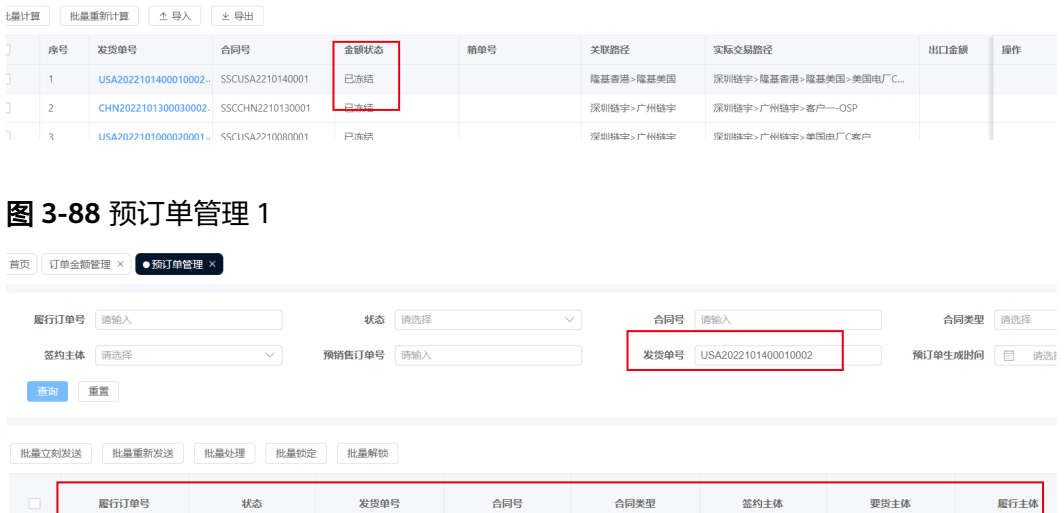

SSCUSA2210140001

隆基美国

#### 图 **3-89** 预订单管理 2

USA202210140001

已确认

USA2022101400010002

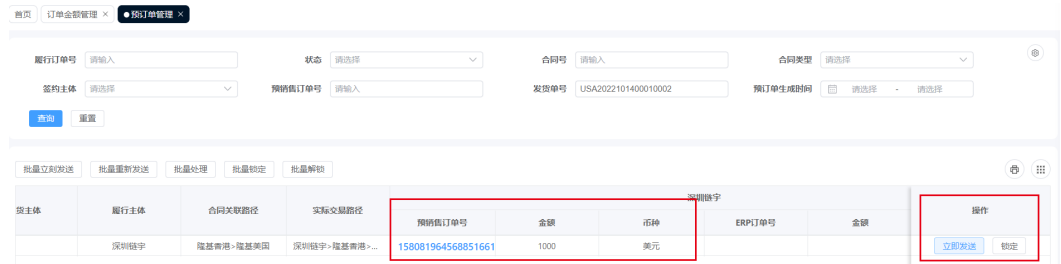

#### 客户侧预订单生成

#### 基于发货单维护生成签约公司面向客户的预销售订单信息

深圳链

#### 图 **3-90** 预订单信息 1

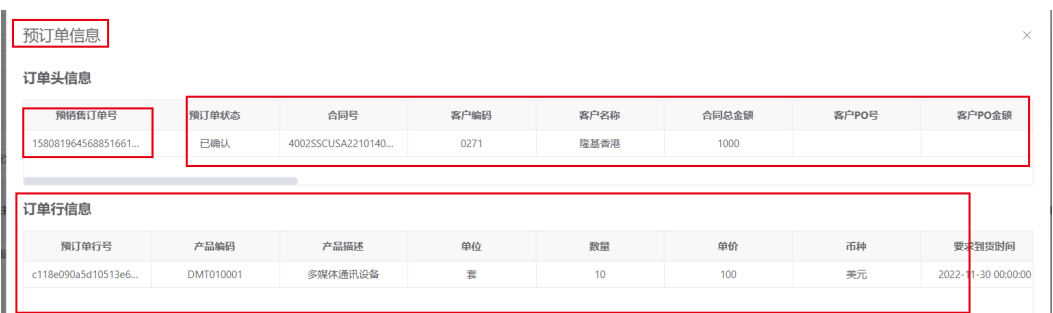

#### 图 **3-91** 预订单信息 2

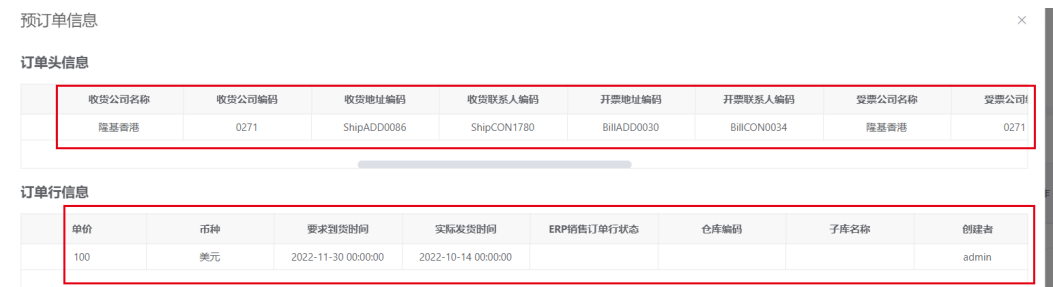

# 关联侧预订单生成

基于发货单维度判断的关联交易层级,对应生成各段关联交易预销售订单信息

#### 图 **3-92** 关联侧预订单 1

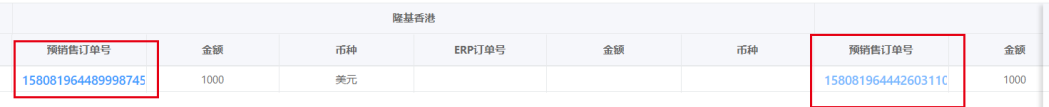

#### 图 **3-93** 关联侧预订单 2

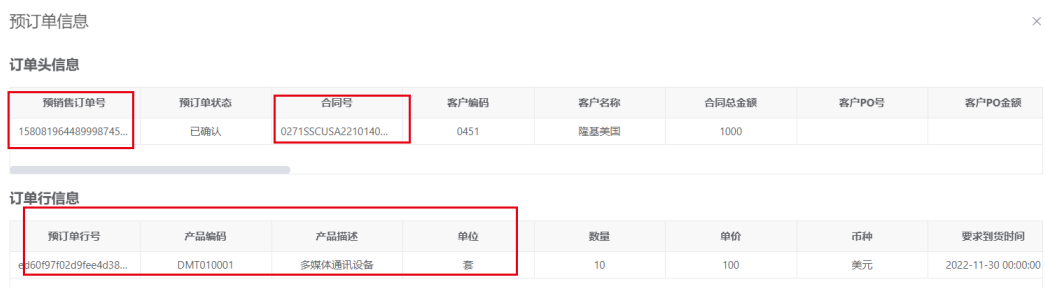

#### 图 **3-94** 关联侧预订单 3

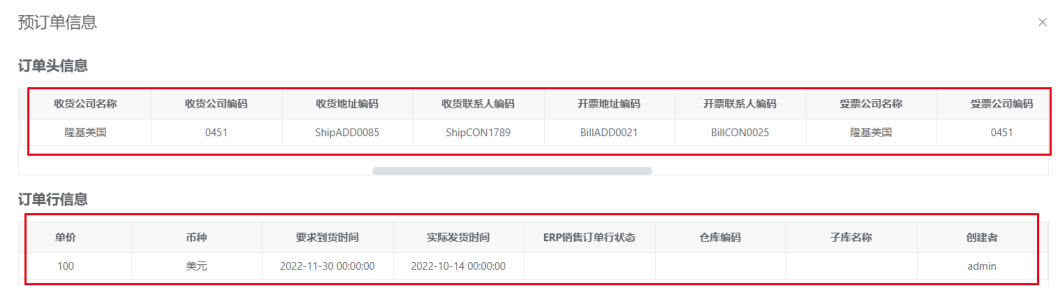

# 预订单生成报错

#### 影响预订单生成的数据缺失或其他原因导致预订单生成不成功时要报错

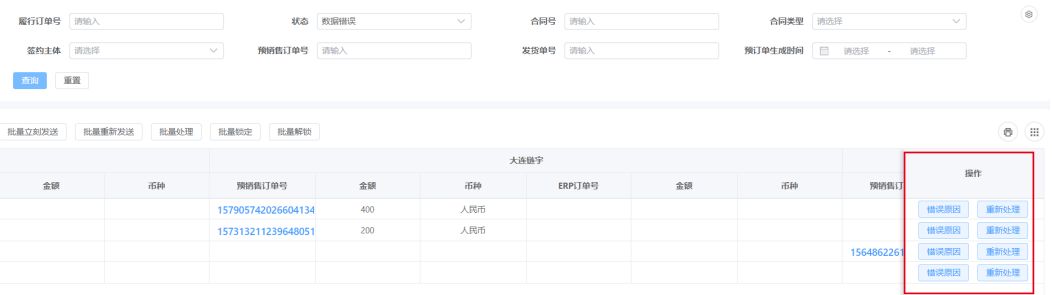

#### 图 **3-95** 预订单生成报错

#### 错误原因展示:

#### 图 **3-96** 数据错误

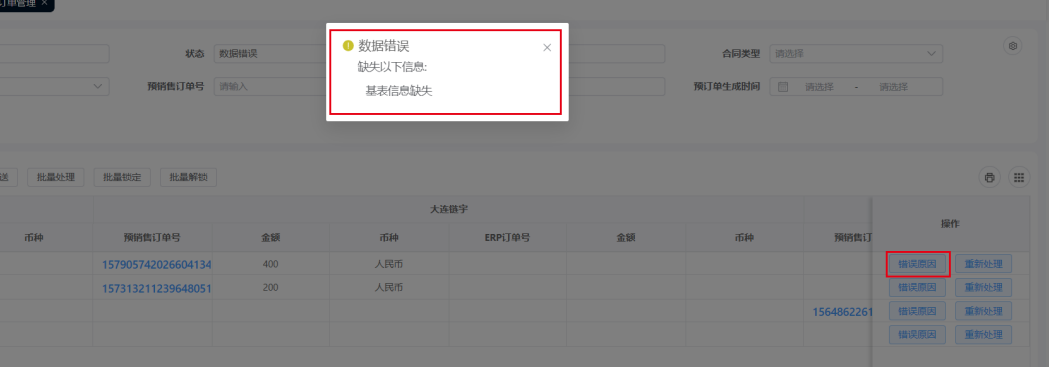

#### 重新处理

报错问题解决之后,可以执行"重新处理"

#### <span id="page-40-0"></span>图 **3-97** 处理订单

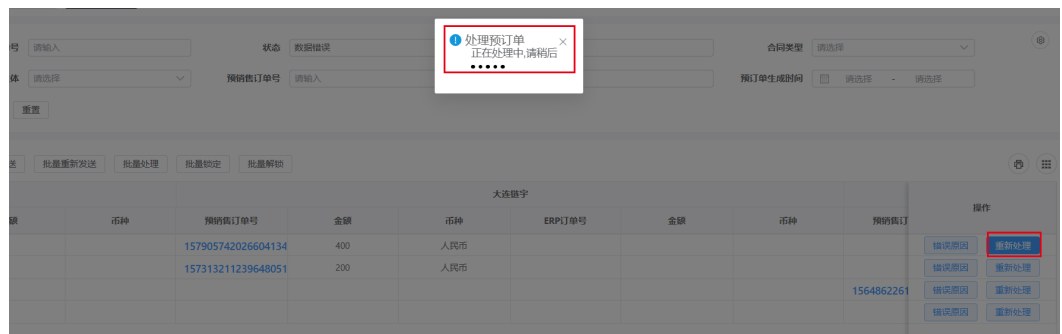

## 预订单处理状态

根据预订单处理的阶段和控制节点呈现不同的处理状态

#### 图 **3-98** 预订单处理状态

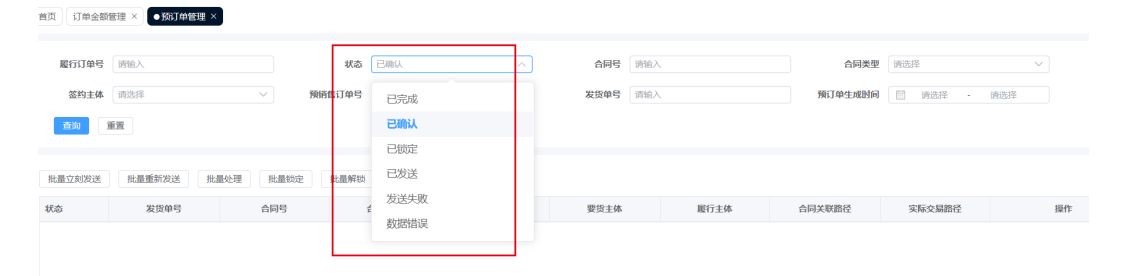

# **3.6 WOP** 工单管理

登录进入平台后,在导航栏中选择 WOP -> 进入工单管理界面

# **3.6.1** 工单生成及管理

路径:WOP工单管理->工单生成及管理

#### 图 **3-99** 工单生成及管理

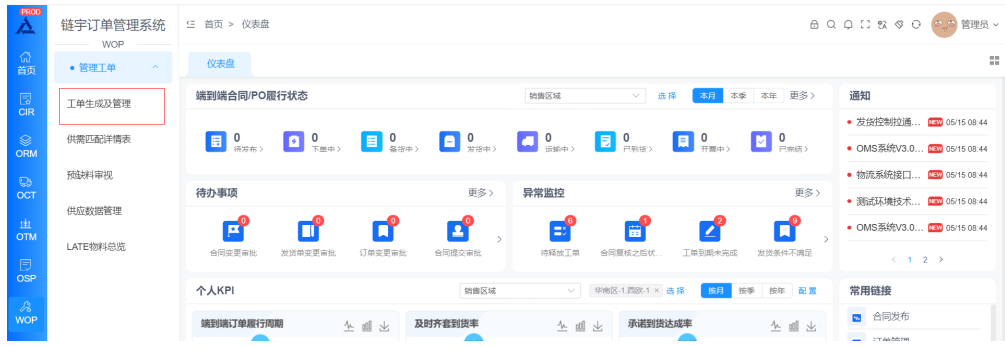

#### 工单生成

勾选建议工单列表中需要进行生成工单操作的记录,单击"工单生成"功能键,系统 将根据预设的生单合并规则,将勾选的建议工单生成为DRAFT状态的正式工单。

#### 图 **3-100** 工单生成

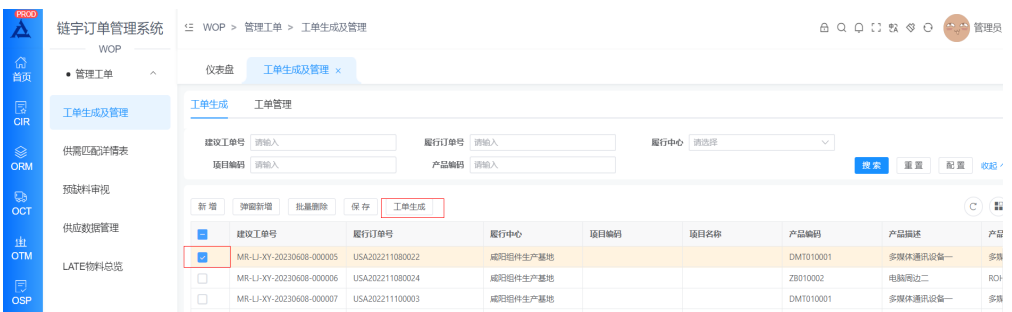

#### 工单管理

#### ● 新增工单

WOP支持直接在WOP创建新工单,不需要基于OSP的建议工单,通过单击"新增 工单"键,在弹出的界面中直接输入履行中心、产品编码、需求数量等信息,单 击"确认"完成新工单创建, "取消"放弃本次操作。

#### 图 **3-101** 工单生成及管理

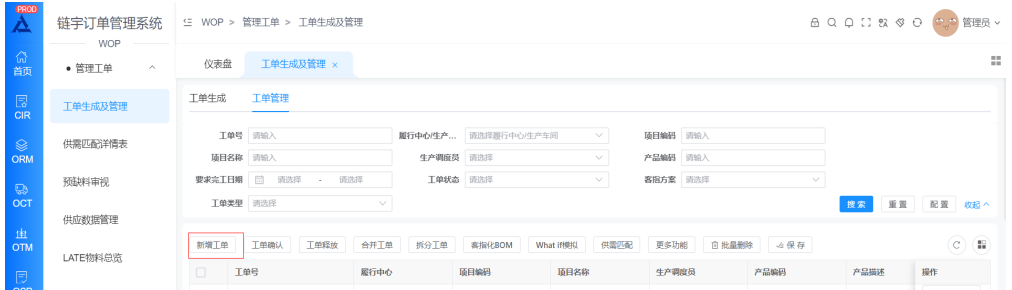

#### 图 **3-102** 新增

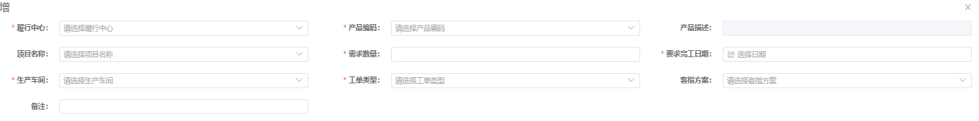

取消 確认

#### ● 工单确认

新

勾选经过人工审视后,需要确认的DRAFT状态工单,单击"工单确认"键,在弹 出界面中单击"确认",工单状态变成FIRMED,"取消"放弃本次操作。

#### 图 **3-103** 工单确认 1

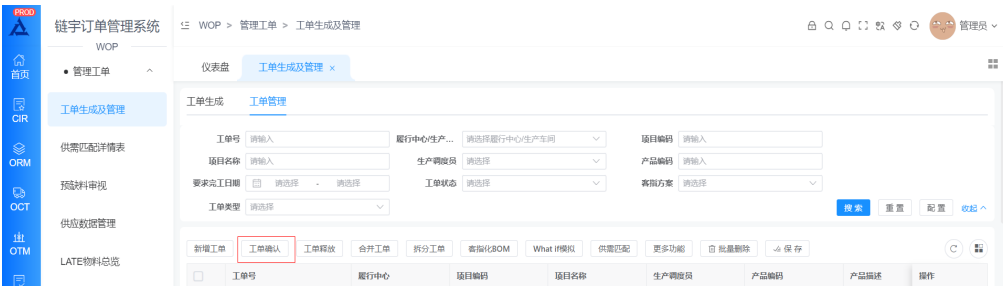

#### 图 **3-104** 工单确认 2

警告通知

4 是否将所选工单状态Draft确认为Firmed

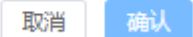

 $\times$ 

 $\times$ 

确认

#### 工单释放

勾选需要释放的FIRMED状态工单,单击"工单释放"键,在弹出界面中单击"确 认",工单释放至指定车间,工单状态变成RELEASED,"取消"放弃本次操作。

#### 图 **3-105** 工单释放 1

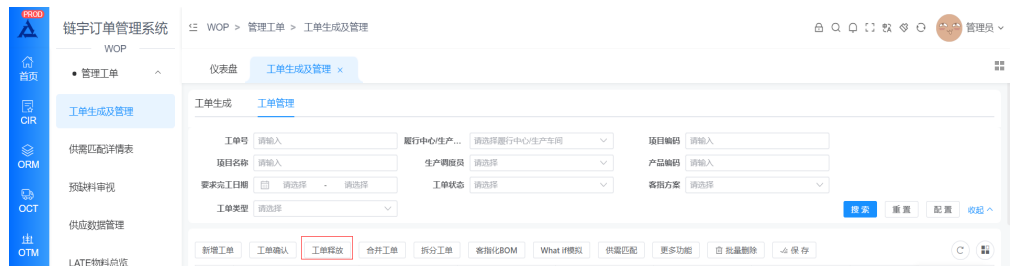

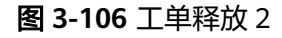

警告通知 1 是否経放所选工单至车间?

● 合并工单

勾选需要进行合并操作的工单,单击"合并工单"键,在弹出界面中单击"确 认",系统将基于合并规则对所选工单进行合并操作, "取消"放弃本次操作。

取消

#### 图 **3-107** 合并工单 1

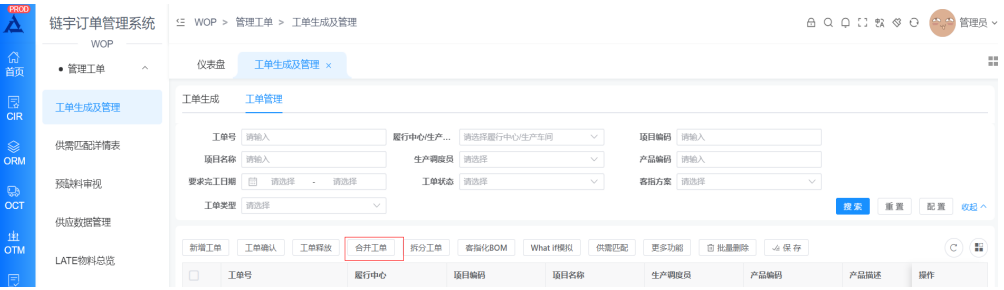

图 **3-108** 合并工单 2

警告通知

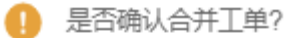

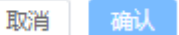

 $\times$ 

#### 拆分工单

勾选需要进行拆分操作的工单,单击"拆分工单"键,在弹出界面中根据需求进 行拆分作业,如需要拆分成多个工单,可以单击"新增拆分"来实现,单击"确 认"完成工单拆分,"取消"放弃本次操作。

#### 图 **3-109** 拆分工单 1

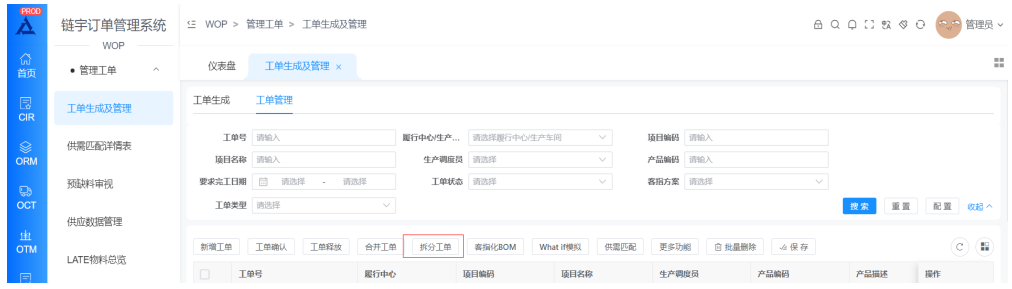

#### 图 **3-110** 拆分工单 2

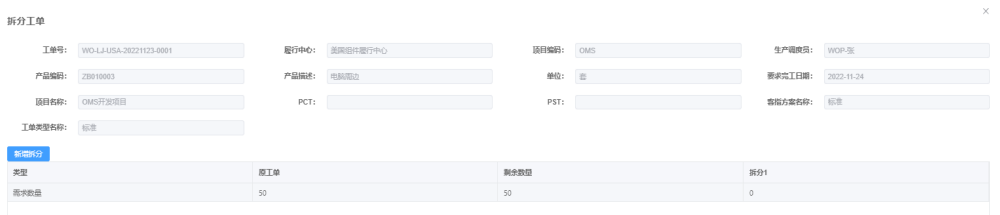

#### ● 客指化**BOM**

勾选需要维护客指化BOM的工单,单击"客指化BOM"键,在弹出界面中选择客 指化BOM方案,单击"确认"完成客指化BOM选择,"取消"放弃本次操作。

#### 图 **3-111** 客指化 BOM

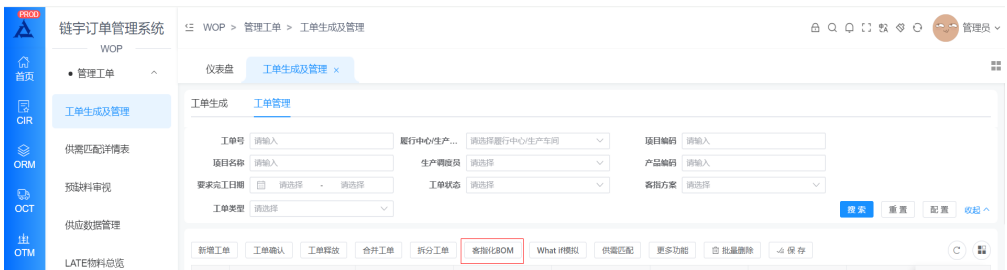

#### 图 **3-112** 客指化 BOM 选择

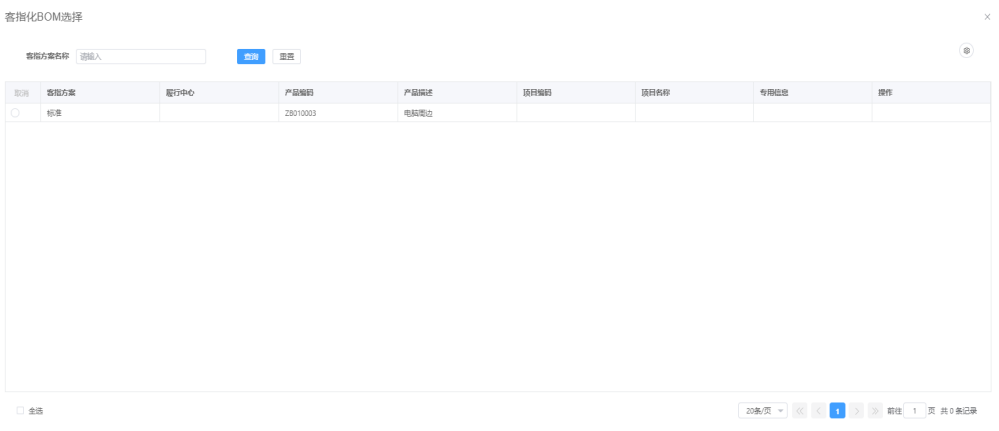

脑子

#### ● **What If** 模拟

勾选需要模拟的工单,单击"What If 模拟"键,在弹出界面中选择客参与模拟的 工单,单击"调整顺序"后,拖动调整优先级顺序,再来单击"开始模拟",模 拟结果如果符合需求,则单击"保存"完成模拟,"取消"放弃本次操作。

#### 图 **3-113** What If 模拟 1

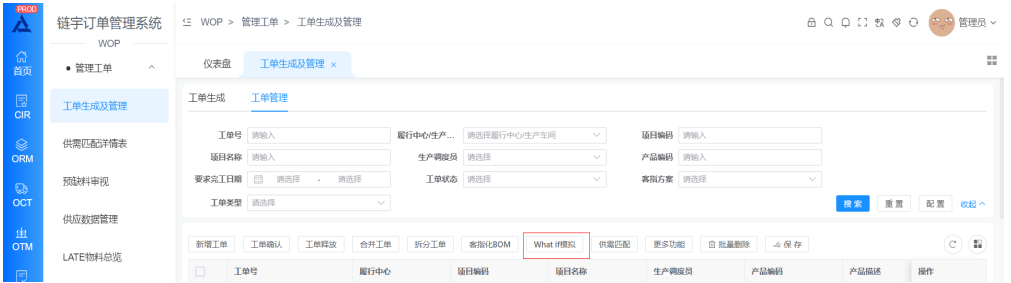

#### 图 **3-114** What If 模拟 2

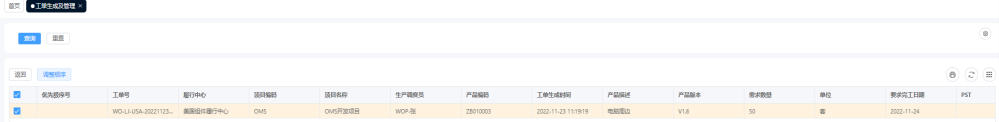

#### 图 **3-115** What If 模拟 3

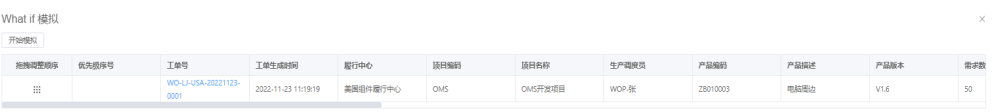

● 供需匹配

本功能用于手工启动供需匹配功能,需要时单击"供需匹配"键,在弹出界面中 选择履行中心,单击"开始运行"启动。

 $\mathbb{R} \widetilde{n}$ 

#### 图 **3-116** 供需匹配

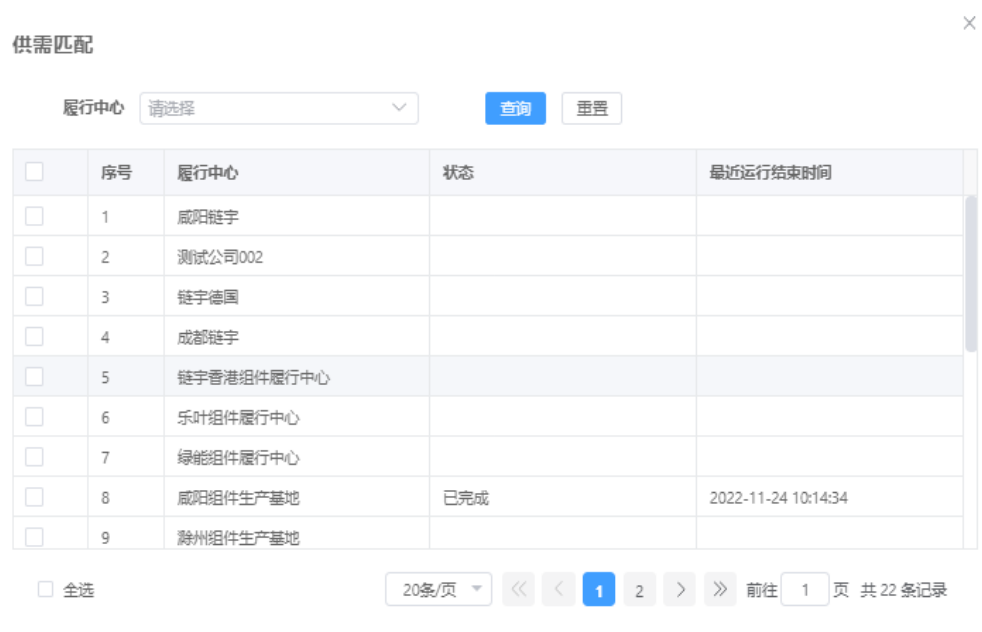

关闭 开始运行

#### ● 供需匹配日志

路径:WOP工单管理—>工单生成及管理—>工单管理—>更多功能—>供需匹配日 志

本功能用于查看供需匹配日志信息,包括:运行状态、运行时间、异常信息。

#### 图 **3-117** 供需匹配日志

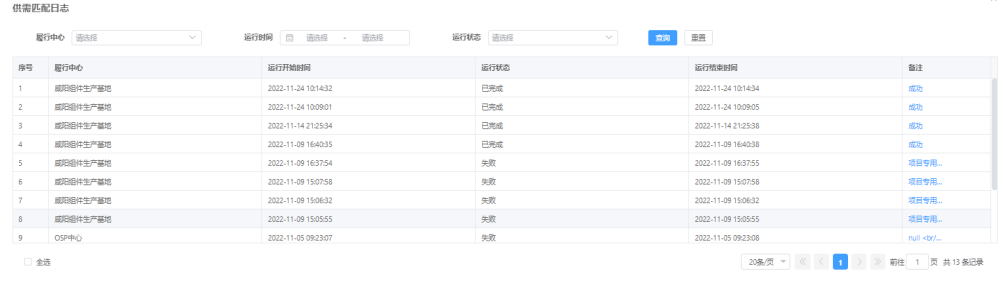

关闭

#### ● 修改生产调度员

路径:WOP工单管理—>工单生成及管理—>工单管理—>更多功能—>修改生产调 度员

勾选需要操作的工单,单击"修改生产调度员"键,在弹出的界面中选择对应的 调度员,单击"确认",完成操作,单击"取消"放弃本次操作。

#### 图 **3-118** 修改生产调度员

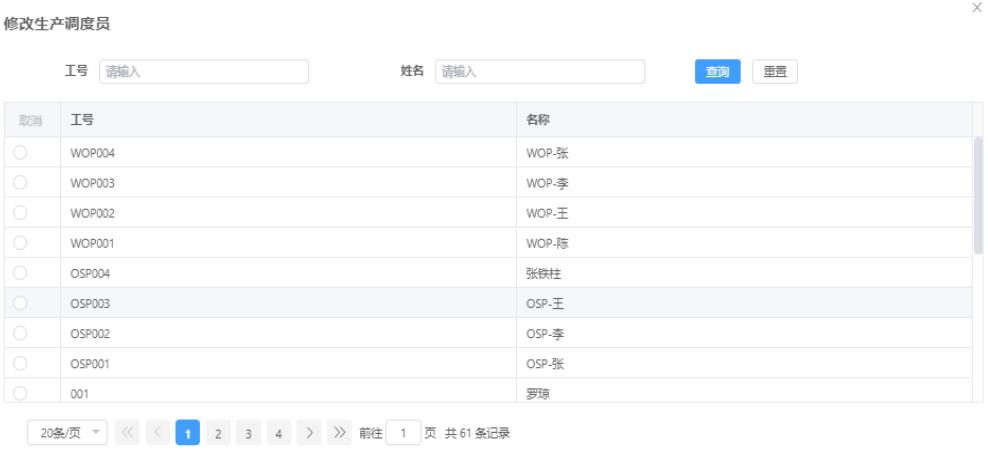

取消 确认

#### ● 解除释放

路径:WOP工单管理—>工单生成及管理—>工单管理—>更多功能—>解除释放 勾选需要操作的RELEASED状态的工单,单击"解除释放"键,单击"确认"完成 操作,单击"取消"放弃本次操作。

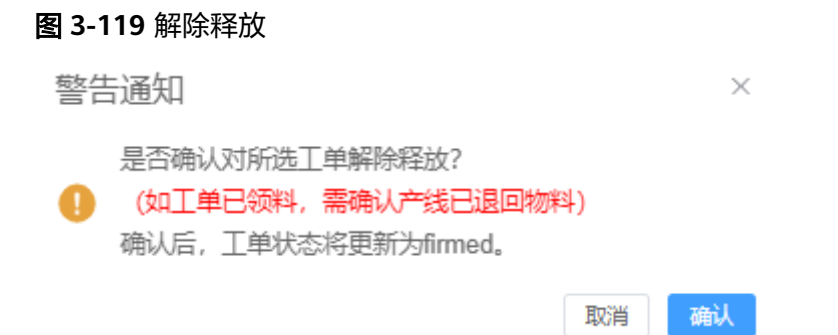

维护实际分料日期

路径:WOP工单管理—>工单生成及管理—>工单管理—>更多功能—>维护实际分 料日期

勾选需要操作的工单,单击"维护实际分料日期"键,在弹出界面中选择日期, 单击"确认"完成操作,单击"取消"放弃本次操作。

注意

本功能只有当对接系统不支持自动回写实际分料日期时才开放给用户使用

#### 图 **3-120** 维护实际分料日期

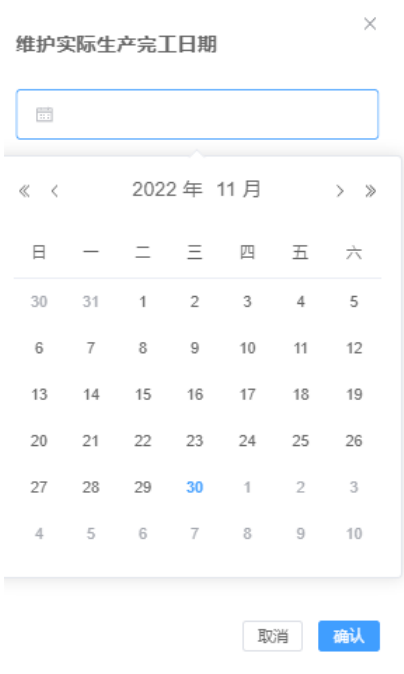

#### 维护实际生产完工日期

路径:WOP工单管理—>工单生成及管理—>工单管理—>更多功能—>维护实际生 产完工日期

勾选需要操作的RELEASED状态工单,单击"维护实际生产完工日期"键,在弹出 界面中选择日期,单击"确认"完成操作,单击"取消"放弃本次操作。

注意

本功能只有当对接系统不支持自动回写实际生产完工日期时才开放给用户使用

#### 图 **3-121** 维护实际生产完工日期

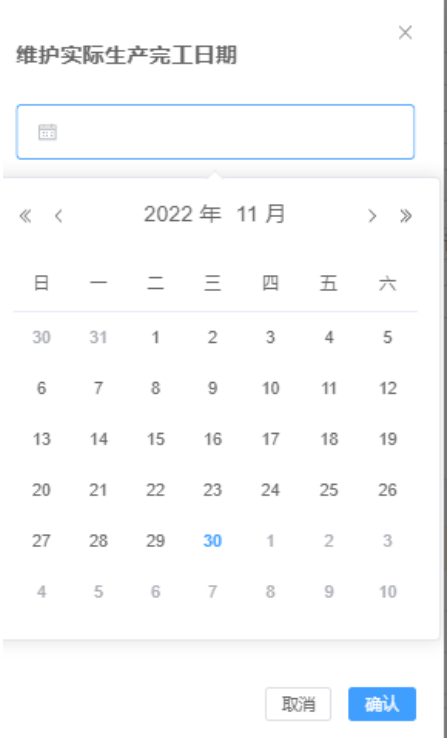

#### 取消工单

路径:WOP工单管理—>工单生成及管理—>工单管理—>更多功能—>取消工单 勾选需要操作的工单,单击"取消工单"键,单击"确认"完成操作,工单状态 变为CANCELED,单击"取消"放弃本次操作。

#### 图 **3-122** 取消工单

警告通知

是否确认取消工单?

取消后,工单状态将更新为取消

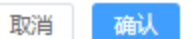

 $\times$ 

#### ● 查看详情

路径:WOP工单管理—>工单生成及管理—>工单管理—>查看详情

#### 图 **3-123** 查看详情

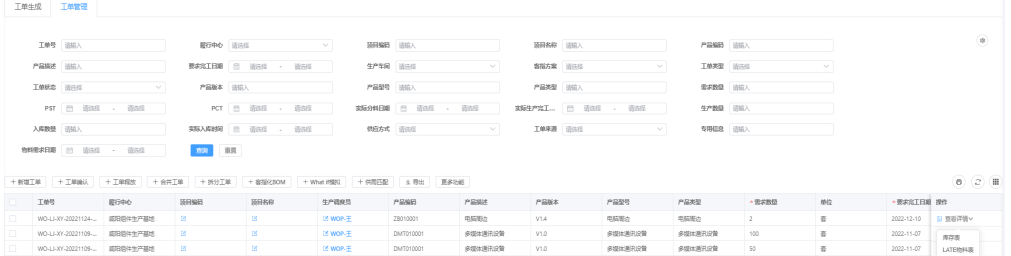

#### <span id="page-49-0"></span>● 库存表

本功能用于展示对应工单下所有物料的库存情况

#### 图 **3-124** 库存表

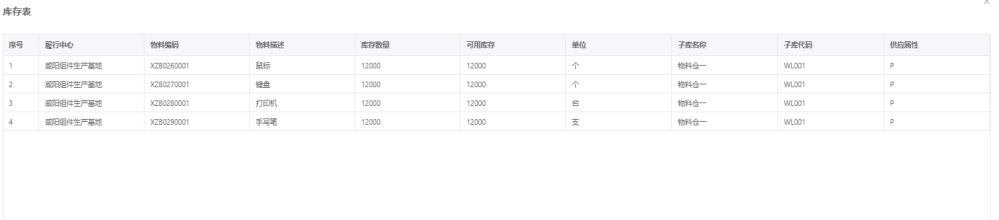

关闭

#### ● **LATE**物料表

本功能用于展示对应工单下所有LATE物料的情况

#### 图 **3-125** LATE 物料表

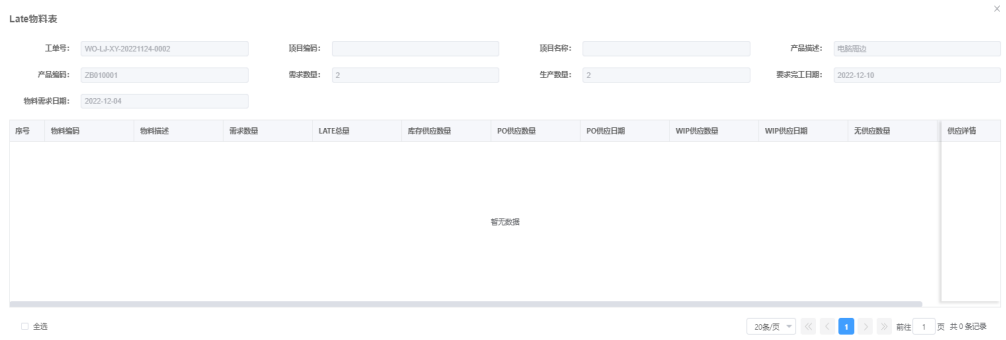

# **3.6.2** 供需匹配详情

路径:WOP工单管理—>供需匹配详情

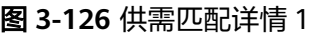

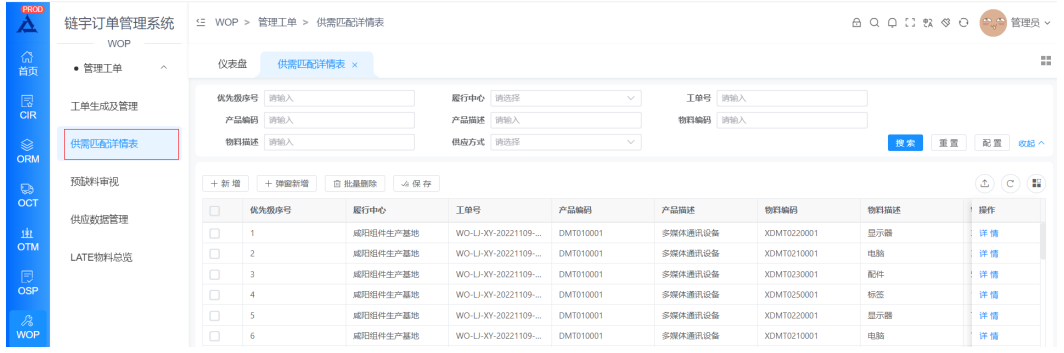

本功能用于完整展示最近一次供需匹配的结果,所有参与过最近一次供需匹配的工单 均能在此查询到,单击记录尾部分的"详情"键,可以查到对应工单+物料编码的详细 分配情况。

美闭

<span id="page-50-0"></span>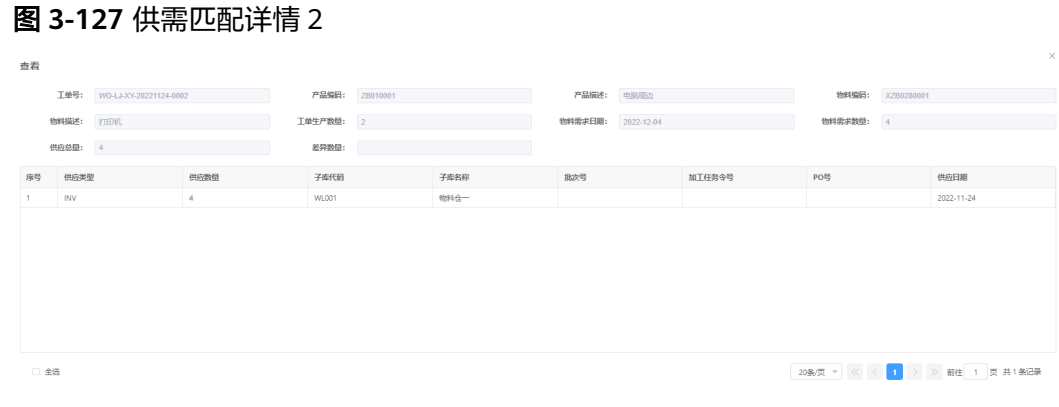

# **3.6.3** 预缺料审视

路径:WOP工单管理—>预缺料审视

本功能用于完整展示以物料编码纬度按从近到远,以天、周、月为统计单位的供应、 需求、欠料情况,同时支持计划、采购人员直接回复物料的最新供应情况。

#### 图 **3-128** 预缺料审视

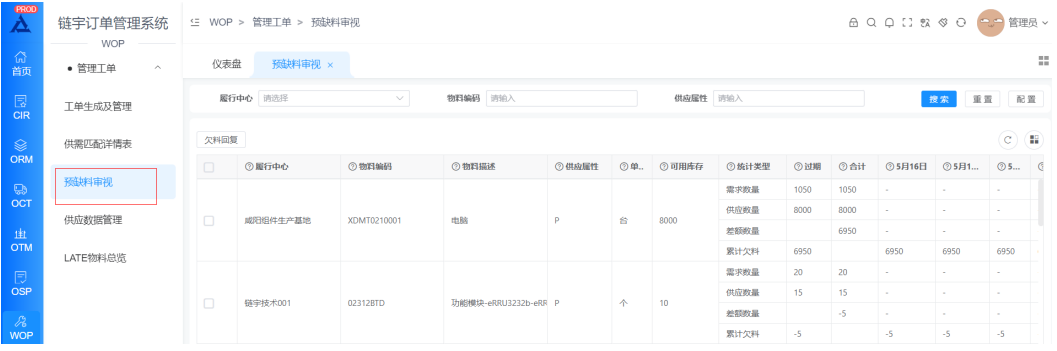

# **3.6.4** 供应数据管理

路径:WOP工单管理—>供应数据管理

# 采购供应

本功能用于通过导入方式,直接将最新的采购供应导入系统,让供需匹配时作为供应 数据。

#### 图 **3-129** 采购供应

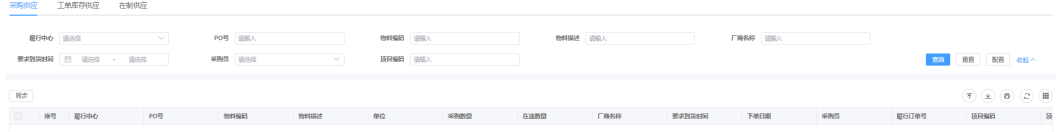

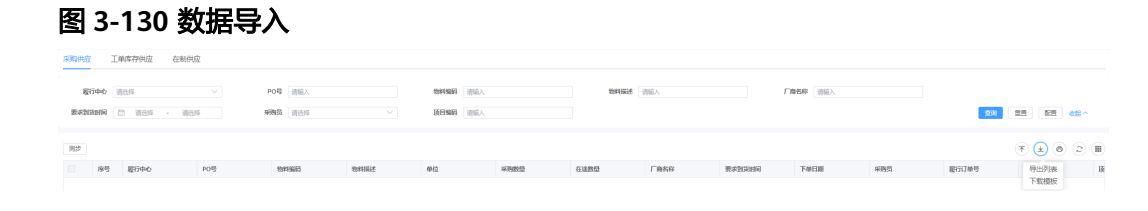

- 单击"下载模板",将模板下载到本地,在模板中录入采购供应数据并保存
- 单击 $\begin{pmatrix} \overline{\tau} \end{pmatrix}$ 键,将采购数据模板上传

## 工单库存供应

本功能用于通过导入方式,直接将最新的库存供应导入系统,让供需匹配时作为供应 数据。

#### 图 **3-131** 工单库存供应

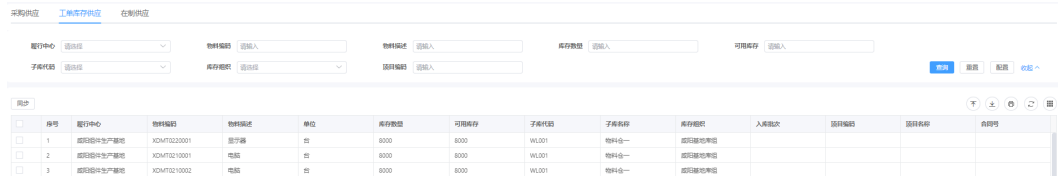

#### 图 **3-132** 数据导入

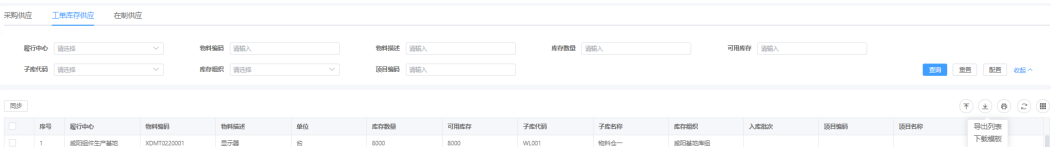

● 单击"下载模板",将模板下载到本地,在模板中录入库存供应数据并保存

单击 $\begin{pmatrix} \overline{\tau} \end{pmatrix}$ 键,将库存数据模板上传

## 在制供应

本功能用于通过导入方式,直接将最新的在制供应导入系统,让供需匹配时作为供应 数据。

#### 图 **3-133** 在制供应

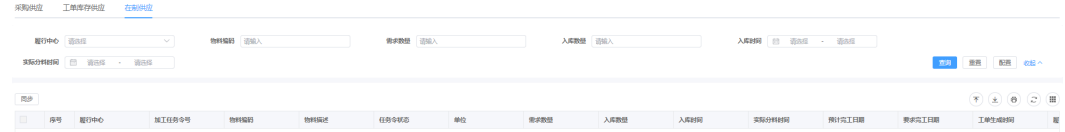

#### 图 **3-134** 数据导入

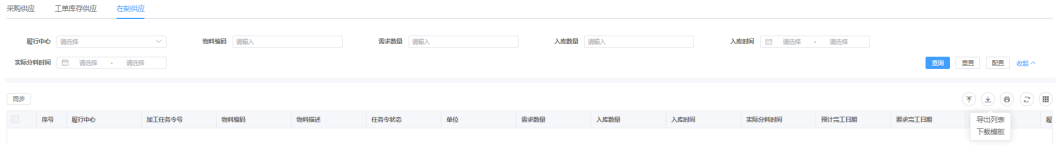

- 单击"下载模板",将模板下载到本地,在模板中录入在制供应数据并保存
- $\mathbf{\hat{\Xi}}$ 鱼击  $\left(\begin{matrix} \overline{\mathbf{f}} \end{matrix}\right)$  键,将在制供应数据模板上传

# <span id="page-52-0"></span>**3.7** 订单可视

登录进入平台后,在导航栏中选择 订单可视 -> 进入订单可视界面

#### 图 **3-135** 订单可视

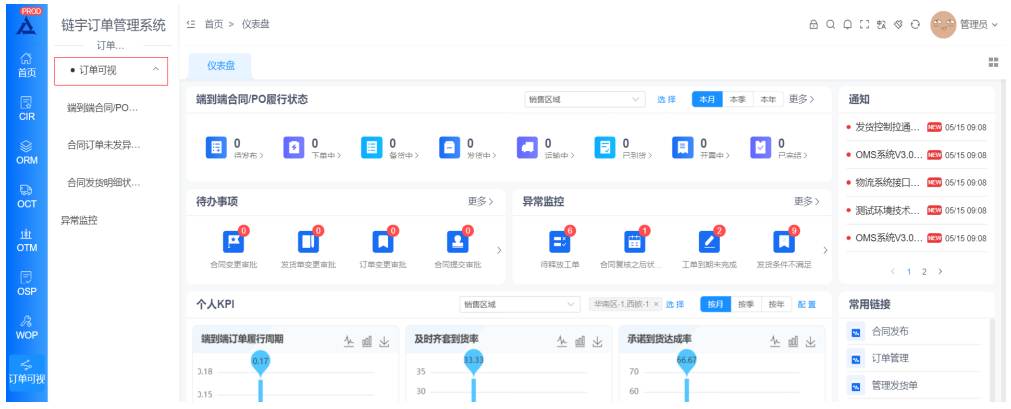

# 端到端合同**/PO** 履行状态

● 全部合同的订单状态状态展示

#### 图 **3-136** 全部合同的订单状态状态展示

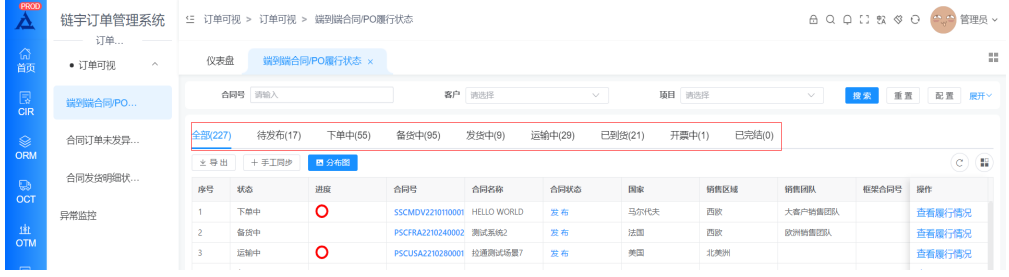

#### ● 合同**/**订单履行状态查看

每个合同的进度预警以及履行情况的查看

#### 图 **3-137** 合同的进度预警

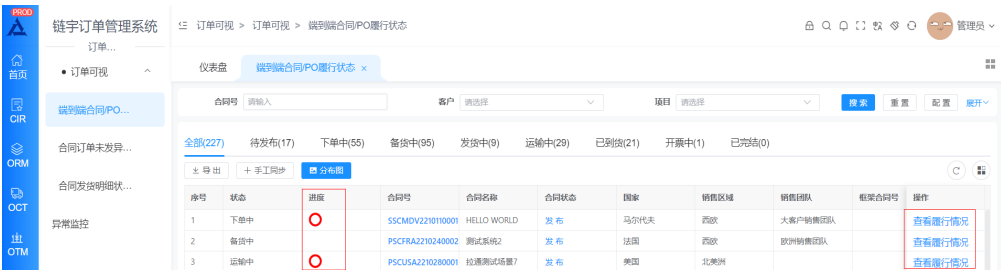

#### 图 **3-138** 履行状态明细

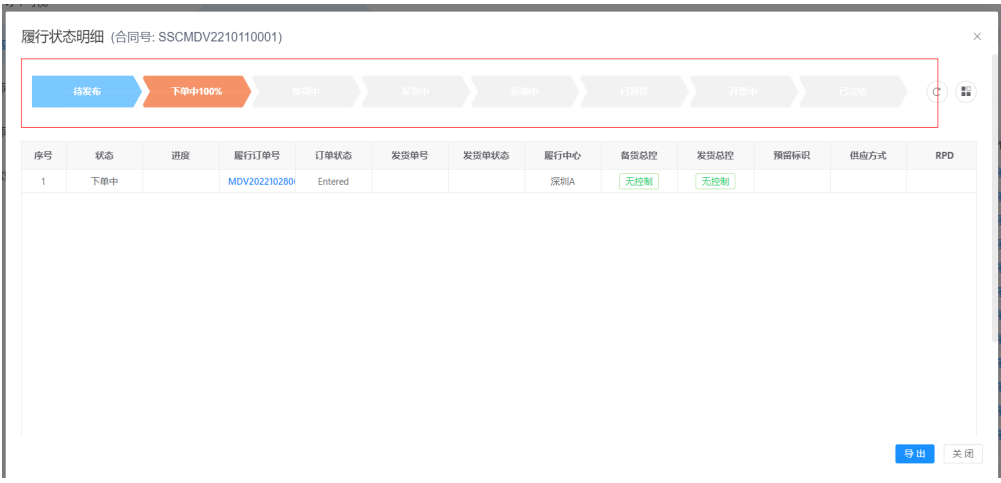

#### ● 分布图

单击【分布图】,弹窗上显示整体合同/订单的状态分布

#### 图 **3-139** 分布图 1

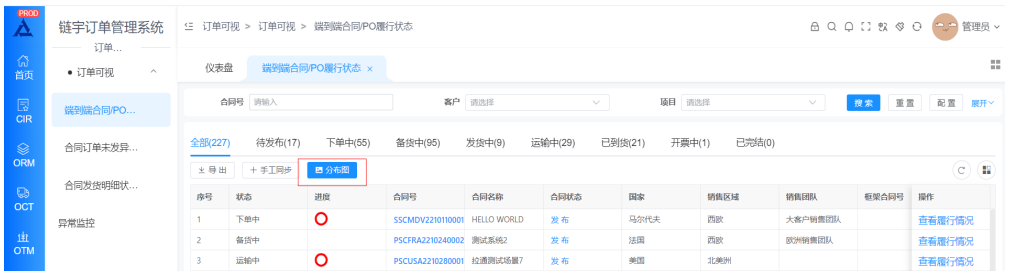

#### 图 **3-140** 分布图 2

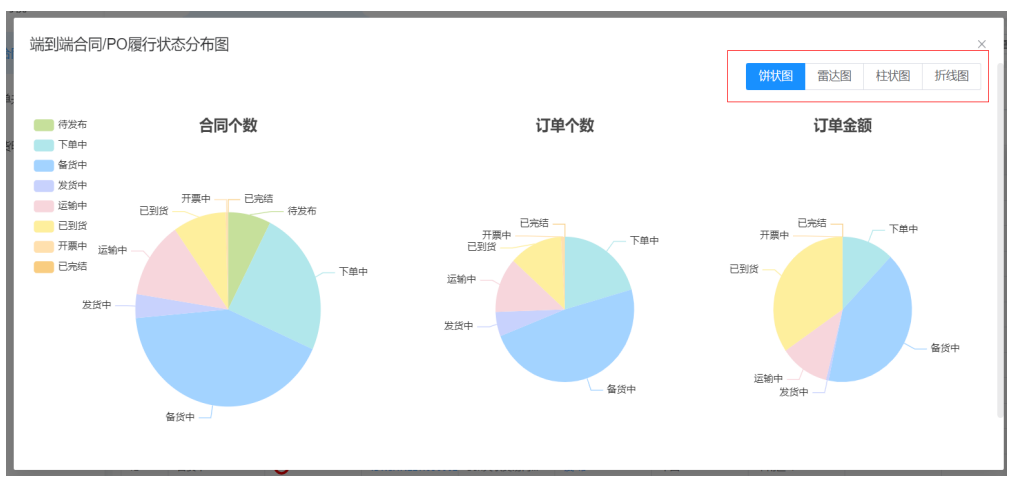

# 合同订单未发异常监控

#### 图 **3-141** 合同订单未发异常监控

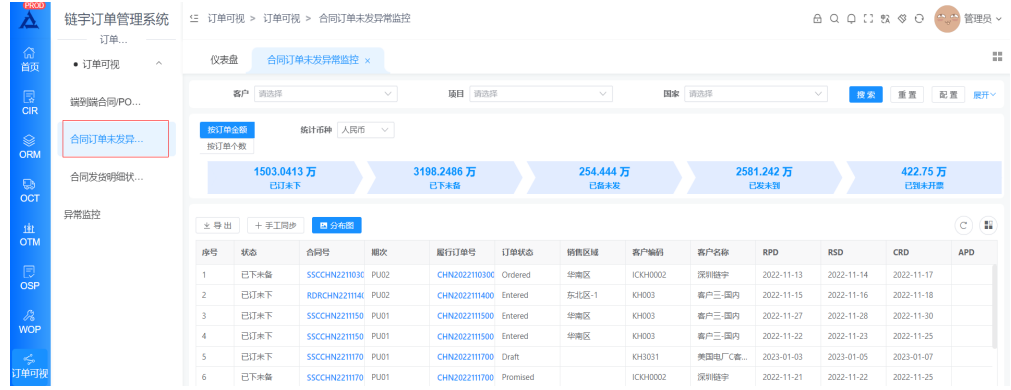

## 可以按照订单金额,数量展示不同阶段的合同

#### 图 **3-142** 订单金额

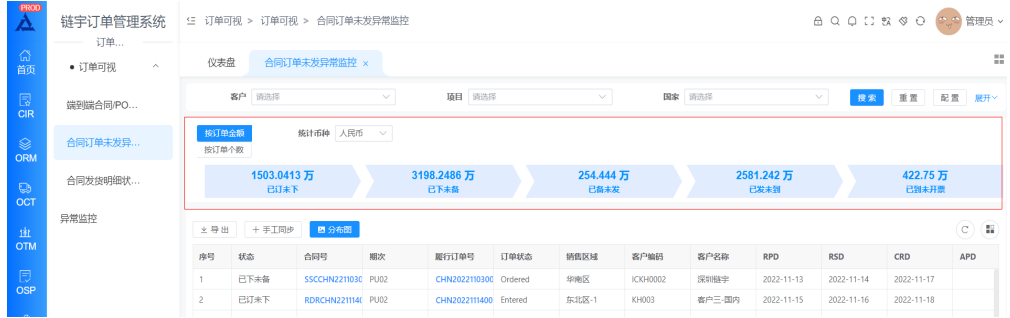

#### 单击【分布图】,弹窗上显示整体合同/订单的状态分布

#### 图 **3-143** 分布图

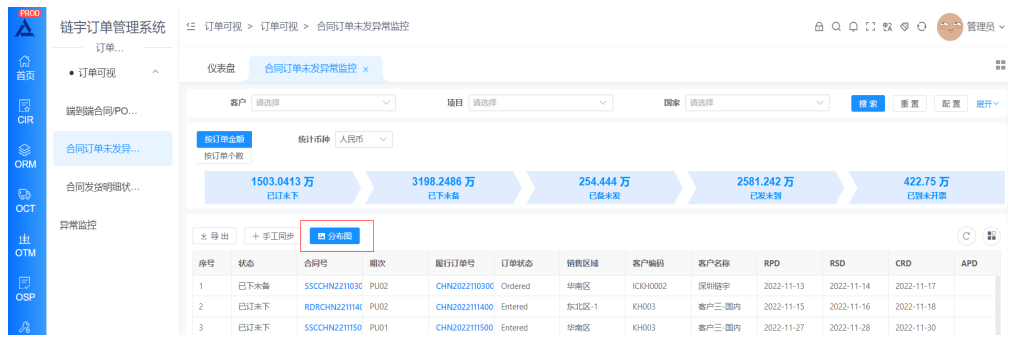

#### 图 **3-144** 合同订未发异常监控分布图

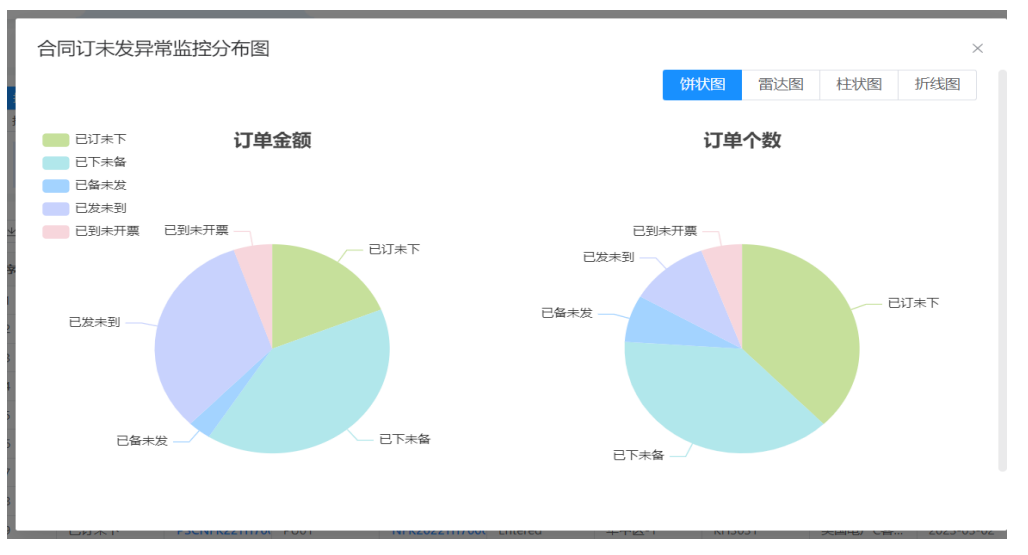

# 合同发货明细状态分布

#### 图 **3-145** 合同发货明细状态分布

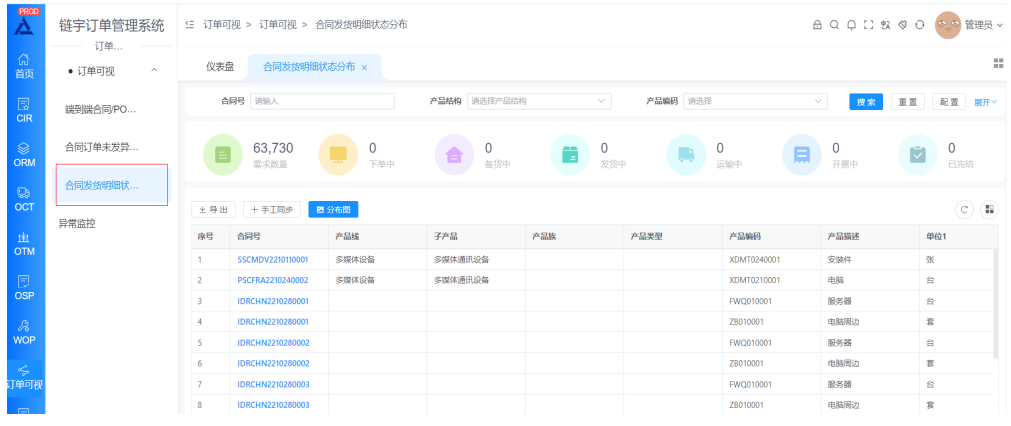

#### 可以展示不同阶段的合同需求数量

#### 图 **3-146** 合同需求数量

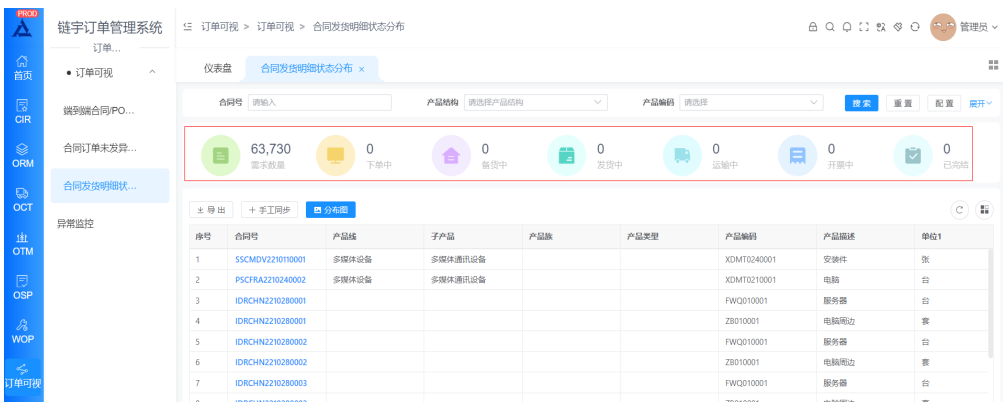

单击【分布图】,弹窗上显示整体合同/订单的数量分布

#### 图 **3-147** 分布图

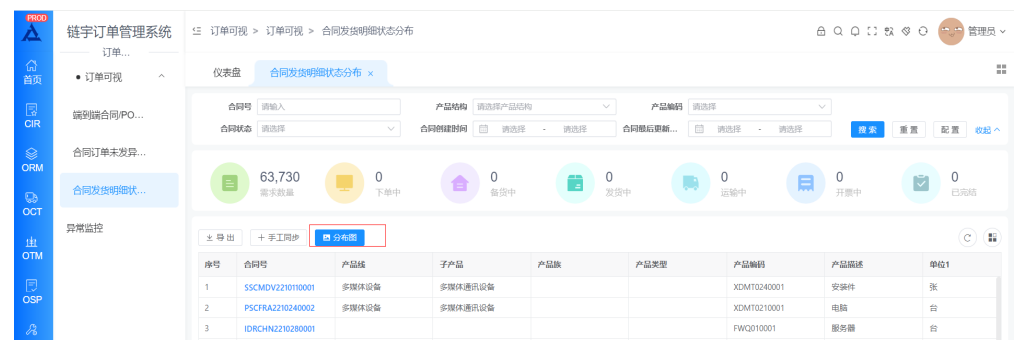

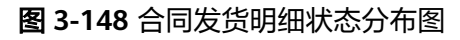

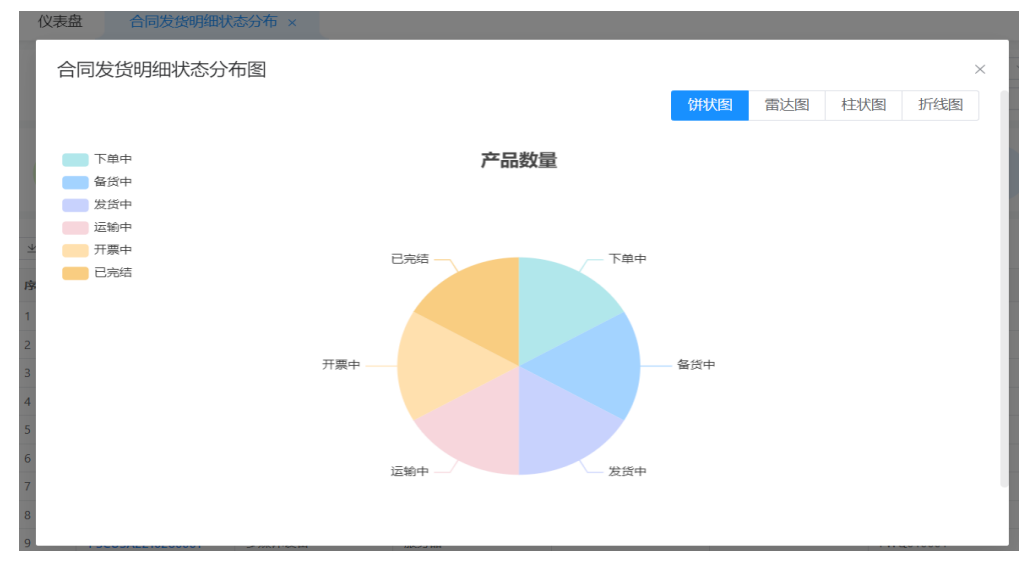

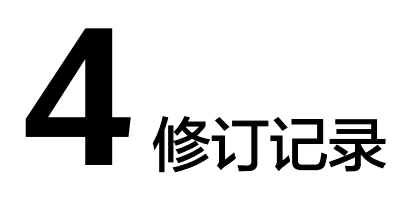

#### <span id="page-57-0"></span>表 **4-1** 修订记录

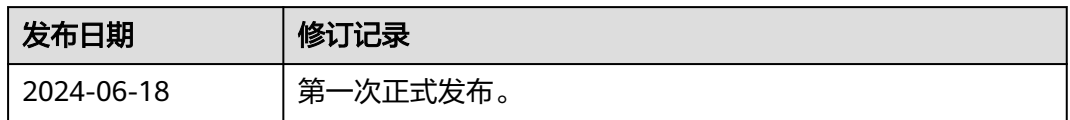